Panduan Pengguna

© Copyright 2015 HP Development Company, L.P.

Bluetooth adalah merek dagang dari pemiliknya dan digunakan oleh Hewlett-Packard Company di bawah lisensi. Corel adalah merek dagang terdaftar dari Corel Corporation atau Corel Corporation Limited. Untuk paten DTS, lihat

<http://patents.dts.com>. Dibuat di bawah lisensi dari DTS Licensing Limited. DTS, simbol, & DTS, dan Simbol bersama adalah merek dagang terdaftar, dan DTS Sound+ adalah merek dagang dari DTS, Inc. © DTS, Inc. Semua Hak Dilindungi. ENERGY STAR adalah merek terdaftar yang dimiliki oleh pemerintah AS. © 2012 Google Inc. Semua hak dilindungi. Google dan Google Play adalah merek dagang terdaftar dari Google Inc. SD Logo adalah merek dagang terdaftar dari pemiliknya.

Informasi yang terdapat dalam dokumen ini dapat berubah tanpa pemberitahuan. Satusatunya jaminan untuk produk dan layanan HP dijelaskan dalam pernyataan jaminan tersurat yang menyertai produk serta layanan tersebut. Tidak ada isi dokumen ini yang dapat ditafsirkan sebagai penyataan jaminan tambahan. HP tidak bertanggung jawab atas kesalahan teknis atau editorial maupun penghilangan yang terdapat dalam dokumen ini.

Edisi Pertama: April 2015

Nomor Komponen Dokumen: 818960-BW1

#### Maklumat produk

Panduan ini menjelaskan tentang fitur-fitur yang umumnya terdapat hampir di semua model. Beberapa fitur mungkin tidak tersedia di tablet Anda.

#### Persyaratan perangkat lunak

Dengan menginstal, menyalin, mengunduh, atau jika tidak, menggunakan produk perangkat lunak apapun yang terinstal sejak awal di tablet ini, Anda setuju untuk tunduk pada persyaratan Perjanjian Lisensi Pengguna Akhir (End User License Agreement/EULA) HP. Jika Anda tidak menyetujui persyaratan lisensi ini, satusatunya solusi Anda adalah mengembalikan keseluruhan produk yang tidak digunakan (perangkat keras dan perangkat lunak) dalam tempo 14 hari untuk mendapatkan pengembalian uang penuh sesuai kebijakan pengembalian uang di tempat penjualan.

Untuk informasi lebih lanjut atau permintaan pengembalian uang penuh senilai pembelian tablet, hubungi pihak penjual.

# **Isi**

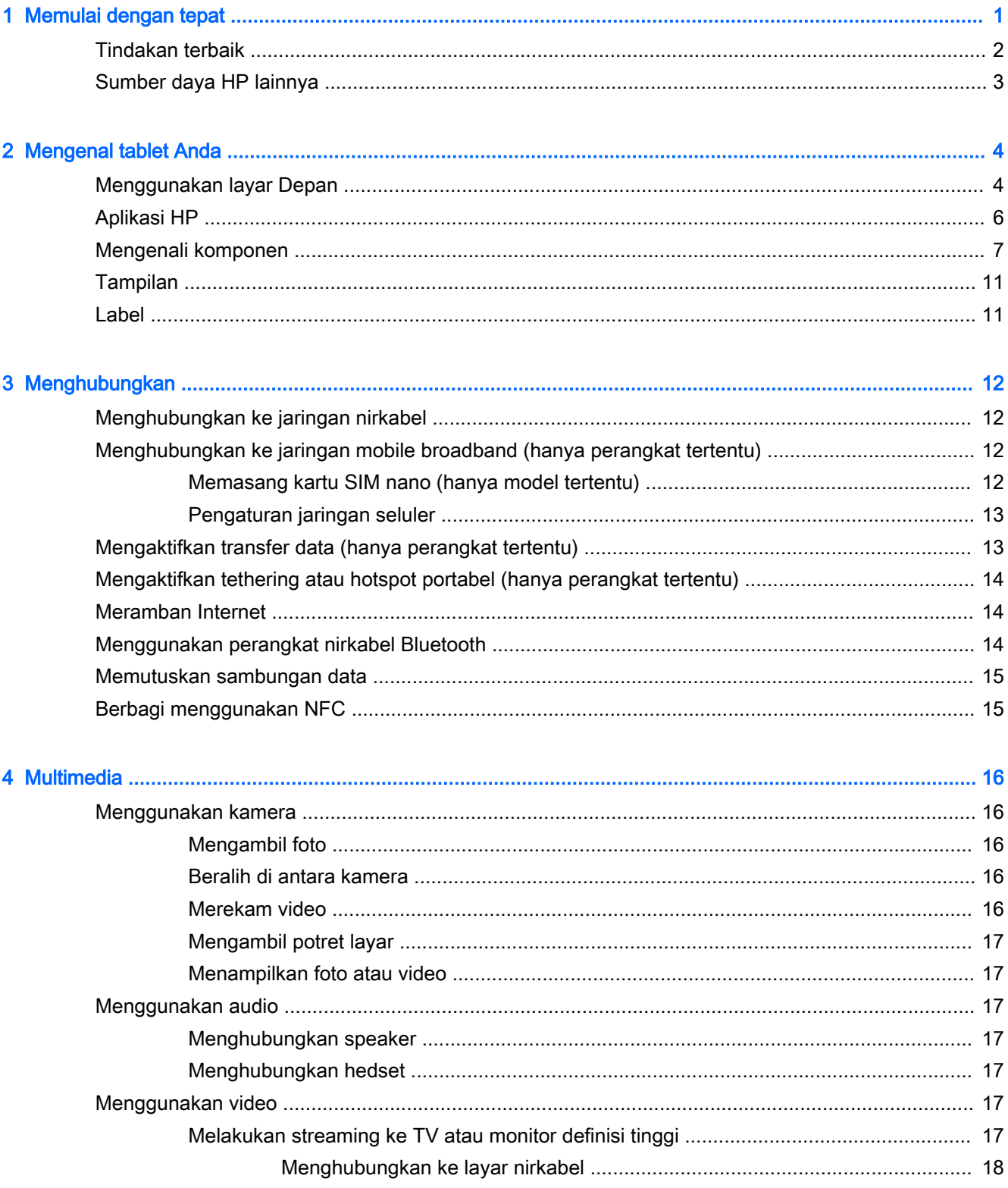

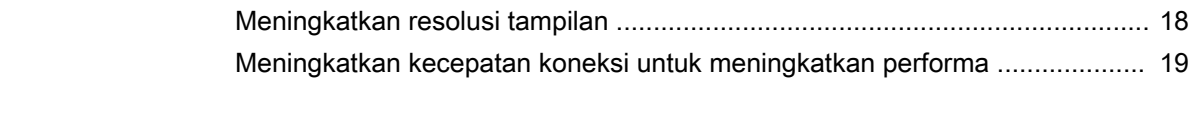

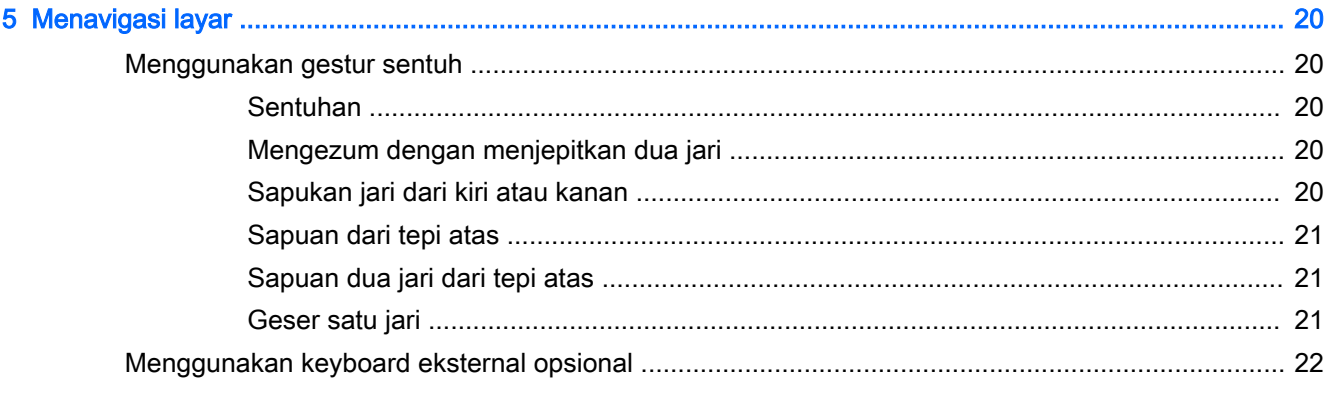

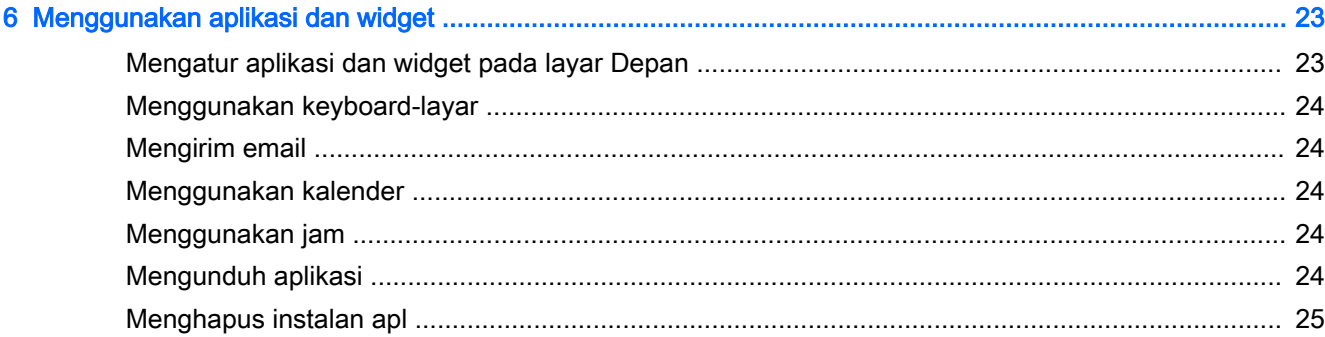

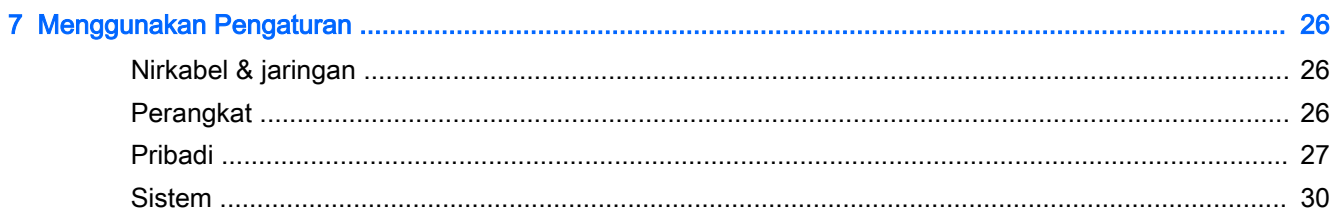

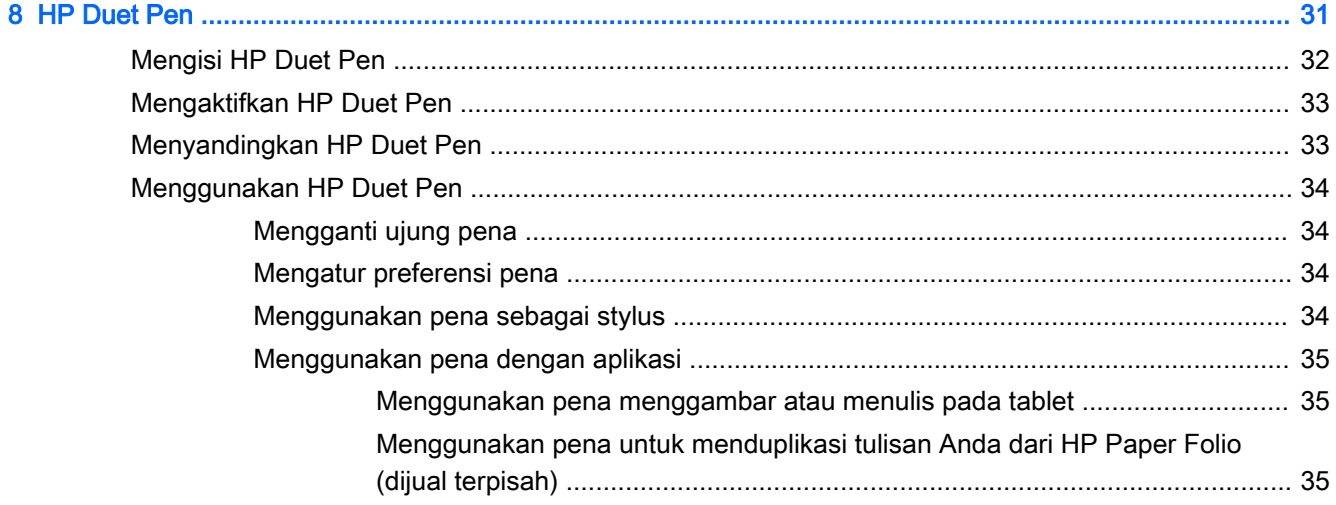

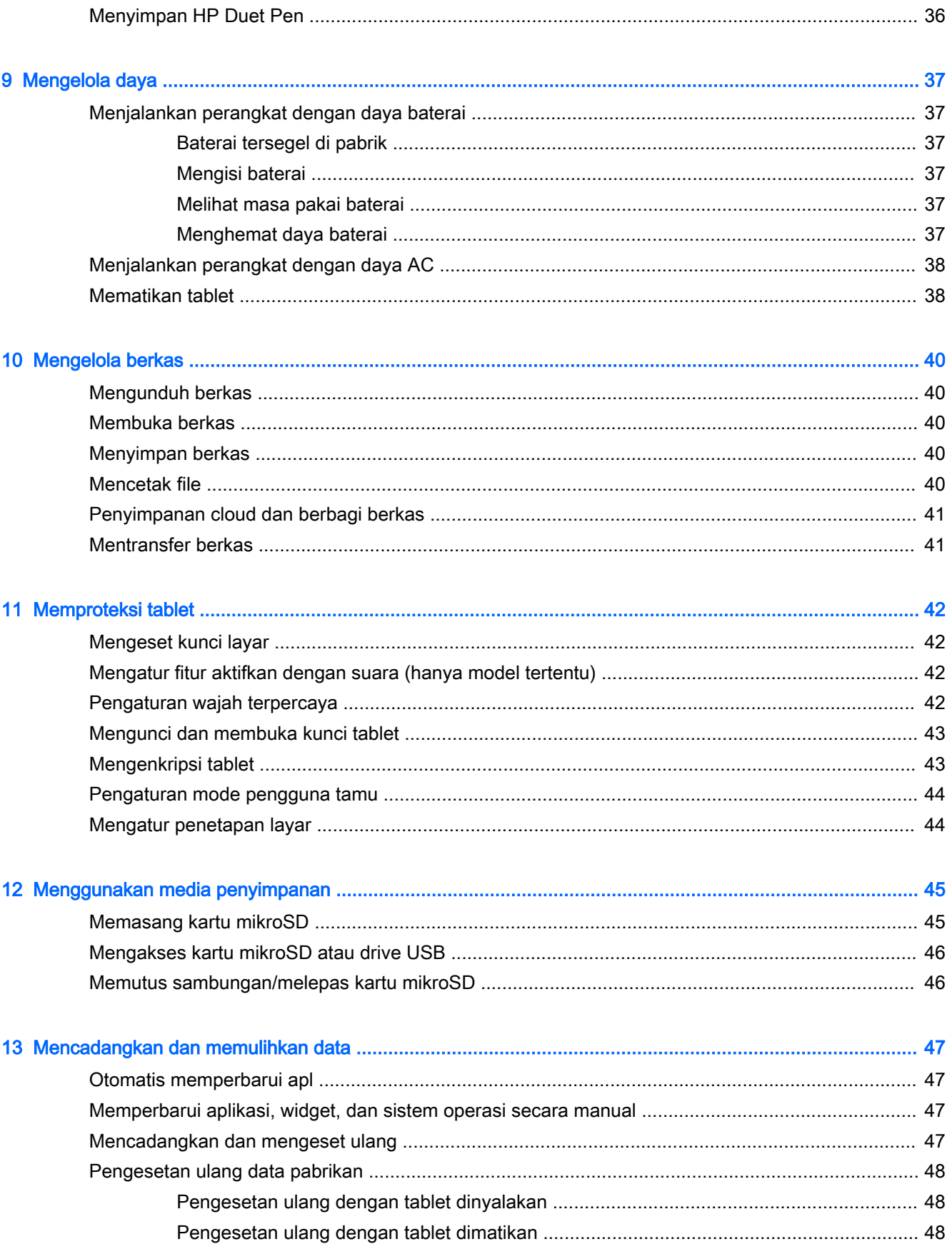

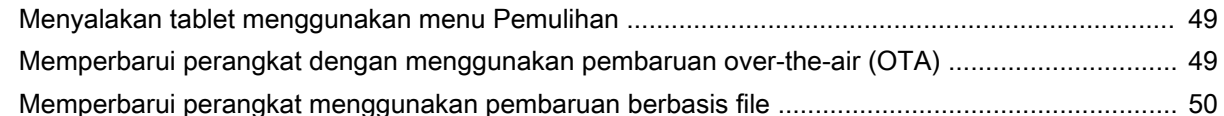

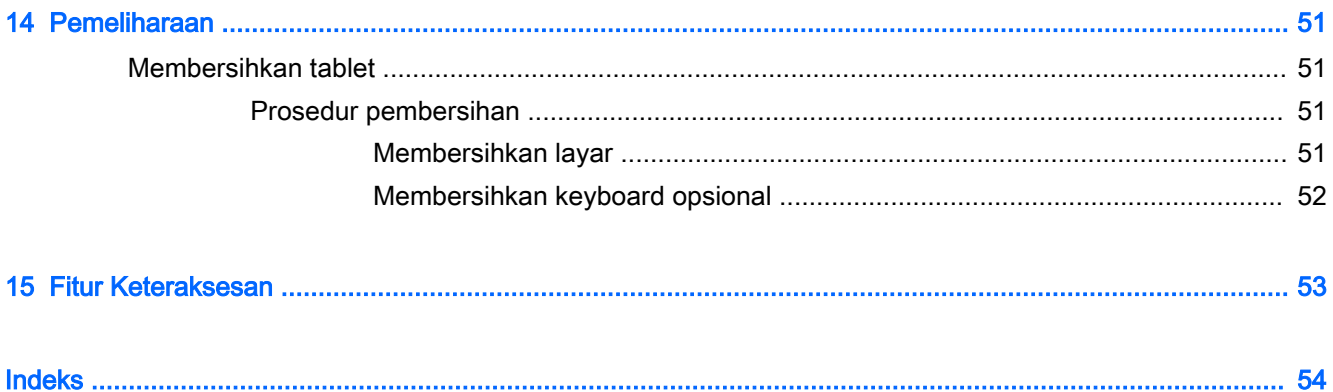

# <span id="page-6-0"></span>1 Memulai dengan tepat

- **EX CATATAN:** Untuk petunjuk pengoperasian dasar, lihat panduan cetak *Mulai Cepat* yang tercakup di dalam kotak kemasan tablet Anda.
- **i PENTING:** Sebelum menggunakan tablet untuk pertama kali, hubungkan tablet ke catu daya eksternal, kemudian isi baterai minimal selama 15 menit.
- **EX CATATAN:** Jika Anda ingin menggunakan HP Duet Pen, isi daya baterai pena minimal 2 jam sebelum pemakaian.

Untuk mulai menggunakan tablet ini, ikuti petunjuk berikut:

- 1. Setelah mengisi baterai, dan ketika bayangan baterai muncul pada layar, nyalakan tablet dengan menekan dan menahan tombol daya kurang-lebih 2 detik sampai logo HP ditampilkan.
	- $\mathbb{Z}$  PENTING: Jika gambar baterai tidak muncul pada layar, tekan tombol daya sebentar untuk menampilkannya, lalu tekan dan tahan tombol daya sampai logo HP ditampilkan.

Saat pertama kali dinyalakan, tablet akan menampilkan layar Selamat Datang.

- 2. Ikuti petunjuk pada layar untuk:
	- Memilih bahasa Anda.
	- Memilih untuk mengaktifkan atau menonaktifkan enkripsi. Enkripsi memberikan perlindungan tambahan jika tablet Anda dicuri. Anda dapat memilih untuk mengenkripsi semua data Anda, termasuk akun, data aplikasi, musik serta media lainnya, dan informasi hasil unduhan. Jika Anda mengenkripsi tablet, Anda harus memasukkan PIN/kata sandi untuk mendekripsi tablet setiap kali menyalakannya.

 $\triangle$  PERHATIAN: Proses enkripsi tidak dapat dilakukan dibalikkan. Harus ada pengesetan ulang data pabrikan, yang mana akan menghapus seluruh data Anda.

- Menghubungkan ke jaringan nirkabel.
- Menyandingkan HP Duet Pen. Jika Anda tidak memasangkan pena saat pemasangan awal, Anda dapat memasangnya nanti. Untuk informasi tentang cara penyandingan HP Duet Pen, lihat [Menyandingkan HP Duet Pen pada hal. 33.](#page-38-0)

# <span id="page-7-0"></span>Tindakan terbaik

Untuk memaksimalkan investasi pintar Anda, kami menyarankan langkah-langkah berikut ini:

- Buat koneksi ke jaringan nirkabel (jika belum melakukannya). Lihat selengkapnya di [Menghubungkan pada hal. 12](#page-17-0).
- Kenali perangkat keras dan perangkat lunak tablet. Untuk informasi lebih lanjut, lihat [Mengenal](#page-9-0) [tablet Anda pada hal. 4](#page-9-0) dan [Menggunakan aplikasi dan widget pada hal. 23.](#page-28-0)
- **•** Perbarui atau beli perangkat lunak antivirus di gerai Google Play<sup>TM</sup> (hanya model tertentu) ...

**EX CATATAN:** Pada perangkat tertentu, Anda dapat menemukan aplikasi pasar online yang berbeda.

Mengeset kunci layar untuk tablet. Lihat [Memproteksi tablet pada hal. 42](#page-47-0).

# <span id="page-8-0"></span>Sumber daya HP lainnya

Untuk menemukan lokasi sumber daya yang menyediakan detail produk, petunjuk teknis pengoperasian, dan sebagainya, gunakan tabel ini.

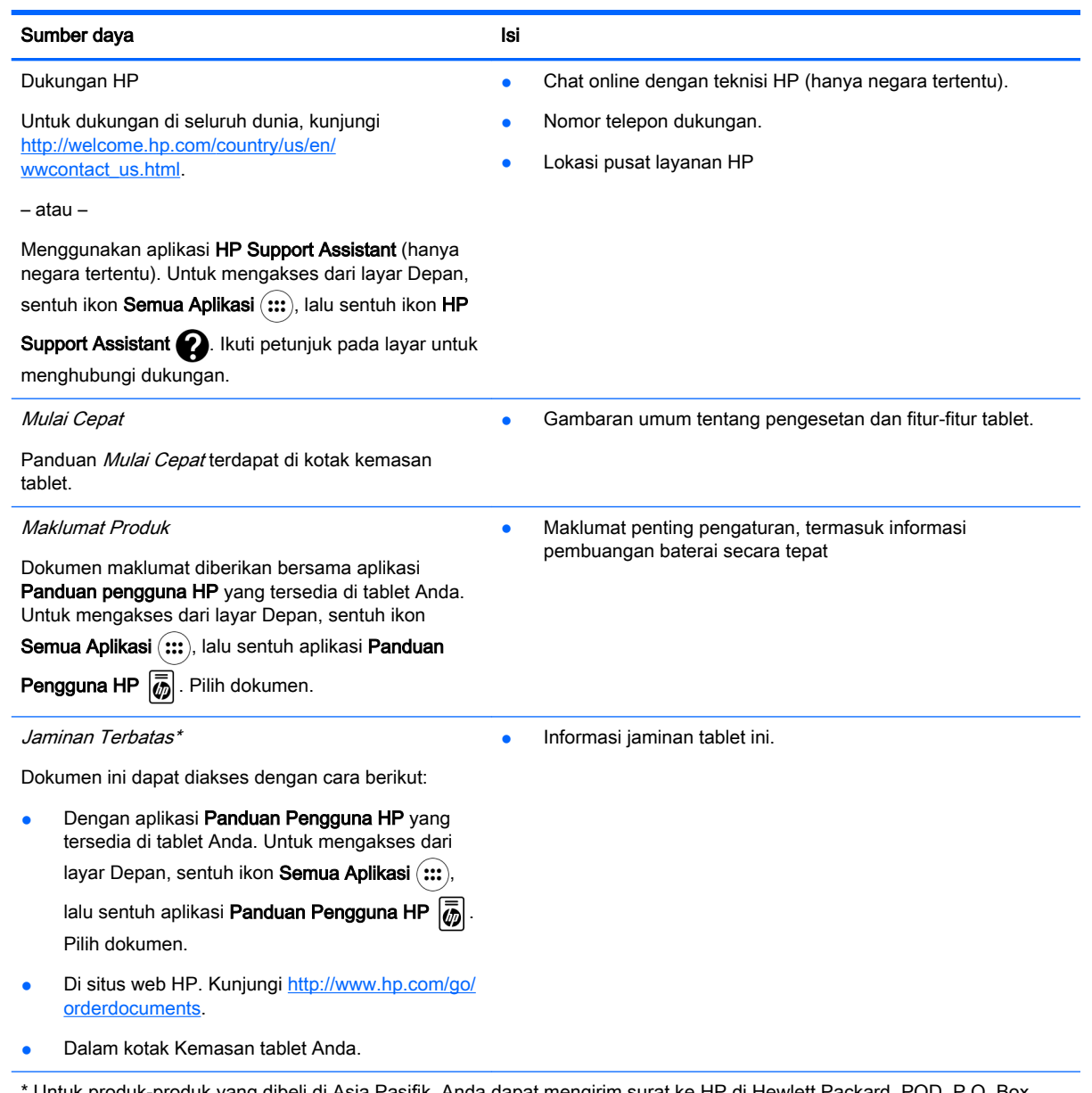

Untuk produk-produk yang dibeli di Asia Pasifik, Anda dapat mengirim surat ke HP di Hewlett Packard, POD, P.O. Box 200, Alexandra Post Office, Singapore 911507. Sertakan nama produk, dan nama Anda, nomor telepon, dan alamat suratmenyurat Anda.

# <span id="page-9-0"></span>2 Mengenal tablet Anda

# Menggunakan layar Depan

Layar Depan merupakan lokasi sentral di mana Anda dapat menyesuaikan informasi, media, dan aplikasi yang ingin Anda akses dengan cepat.

Sentuh ikon untuk menjalankan fungsi yang dijelaskan pada tabel.

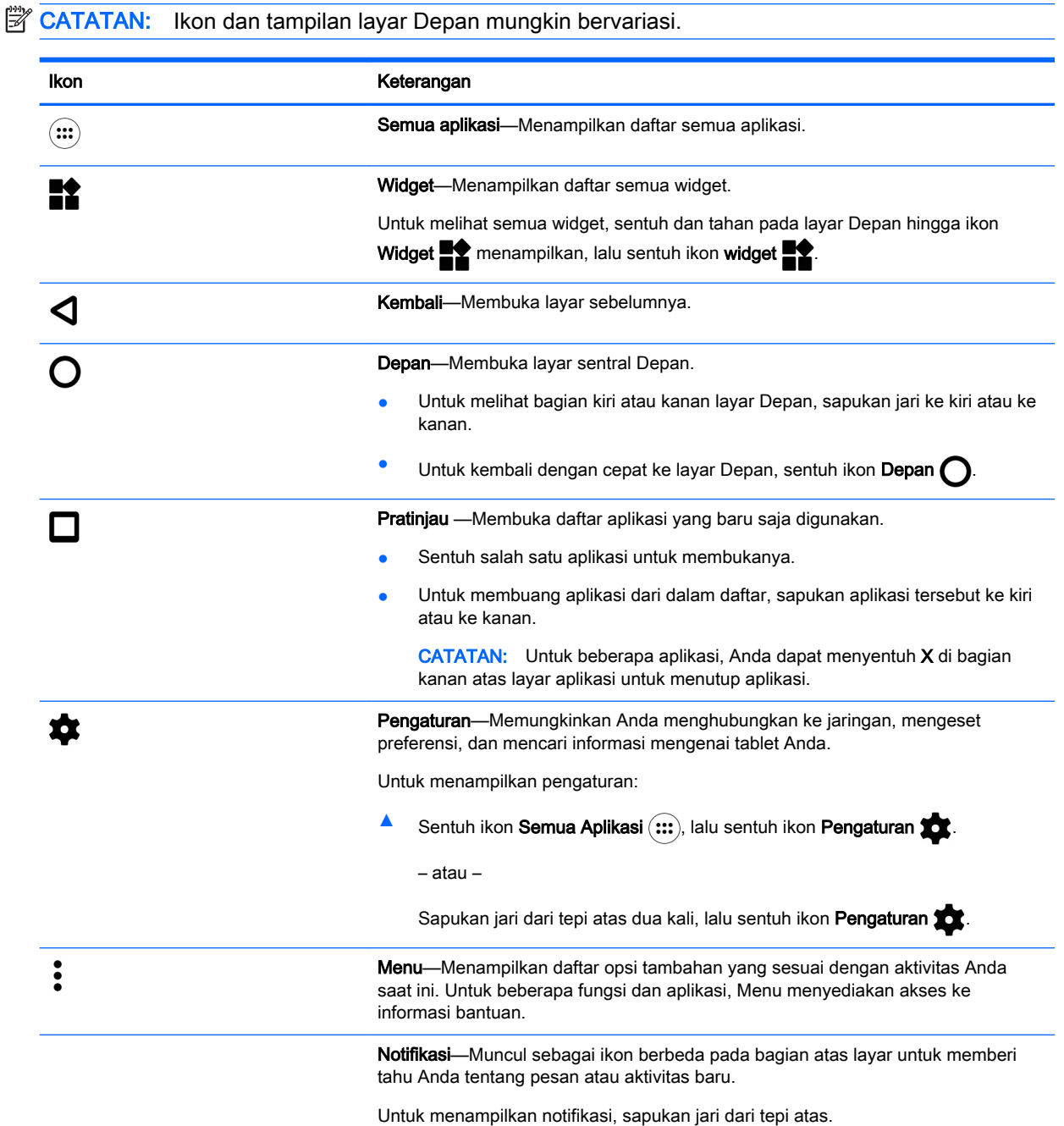

<span id="page-10-0"></span>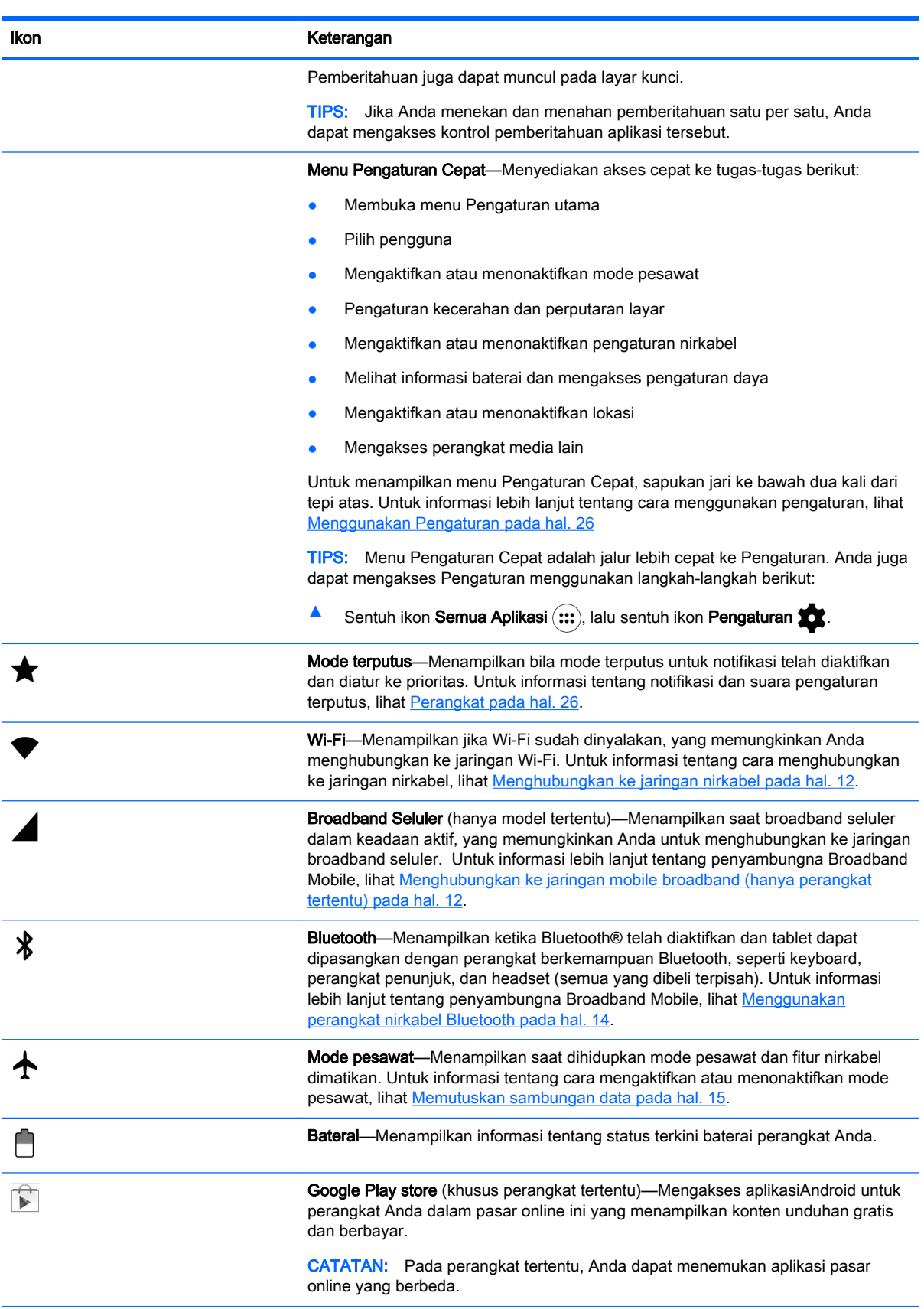

<span id="page-11-0"></span>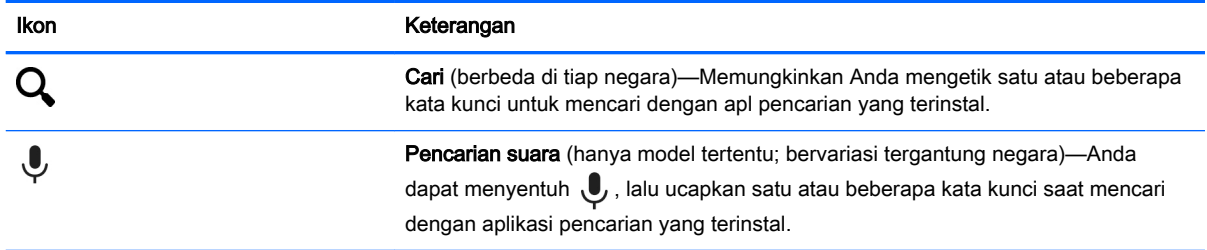

# Aplikasi HP

Tablet Anda mungkin memiliki beberapa aplikasi berikut ini, atau ini mungkin tersedia dari gerai Google Play (hanya model tertentu).

**CATATAN:** Pada perangkat tertentu, Anda dapat menemukan aplikasi pasar online yang berbeda.

Untuk membuka aplikasi berikut ini, sentuh ikon Semua aplikasi (:::), lalu sentuh ikon aplikasi HP yang Anda inginkan.

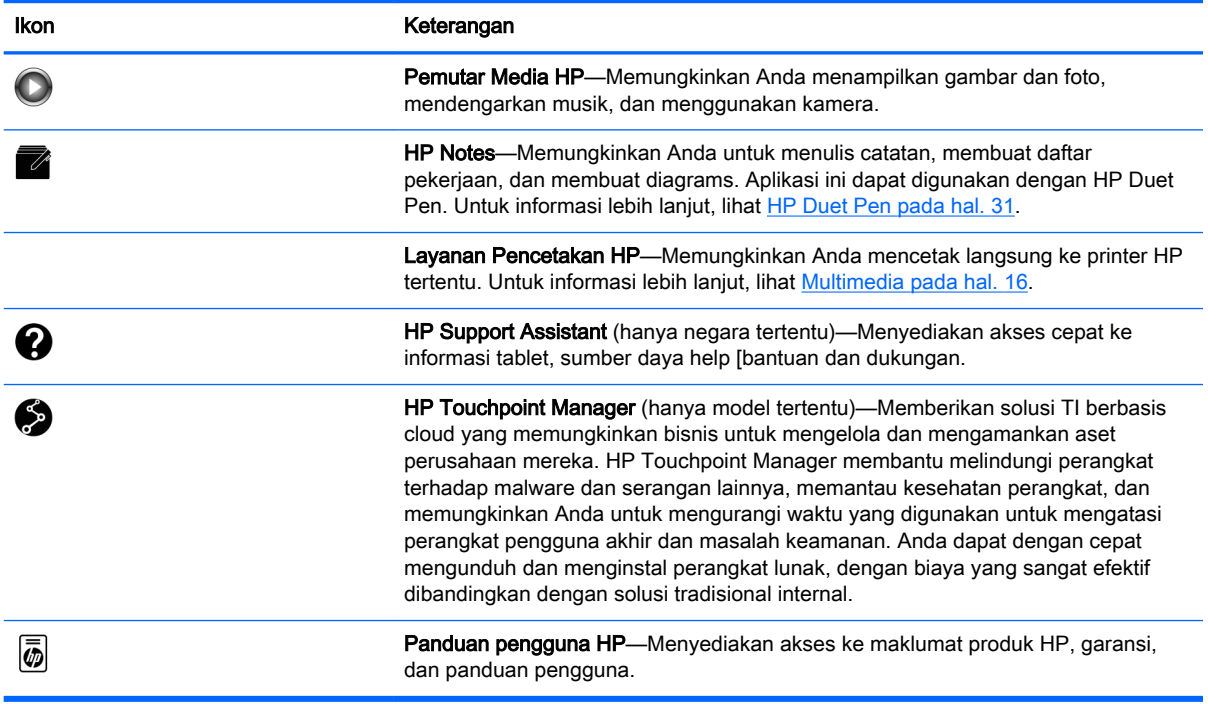

# <span id="page-12-0"></span>Mengenali komponen

Pilih perangkat yang paling mirip dengan tablet Anda untuk mengenali komponen.

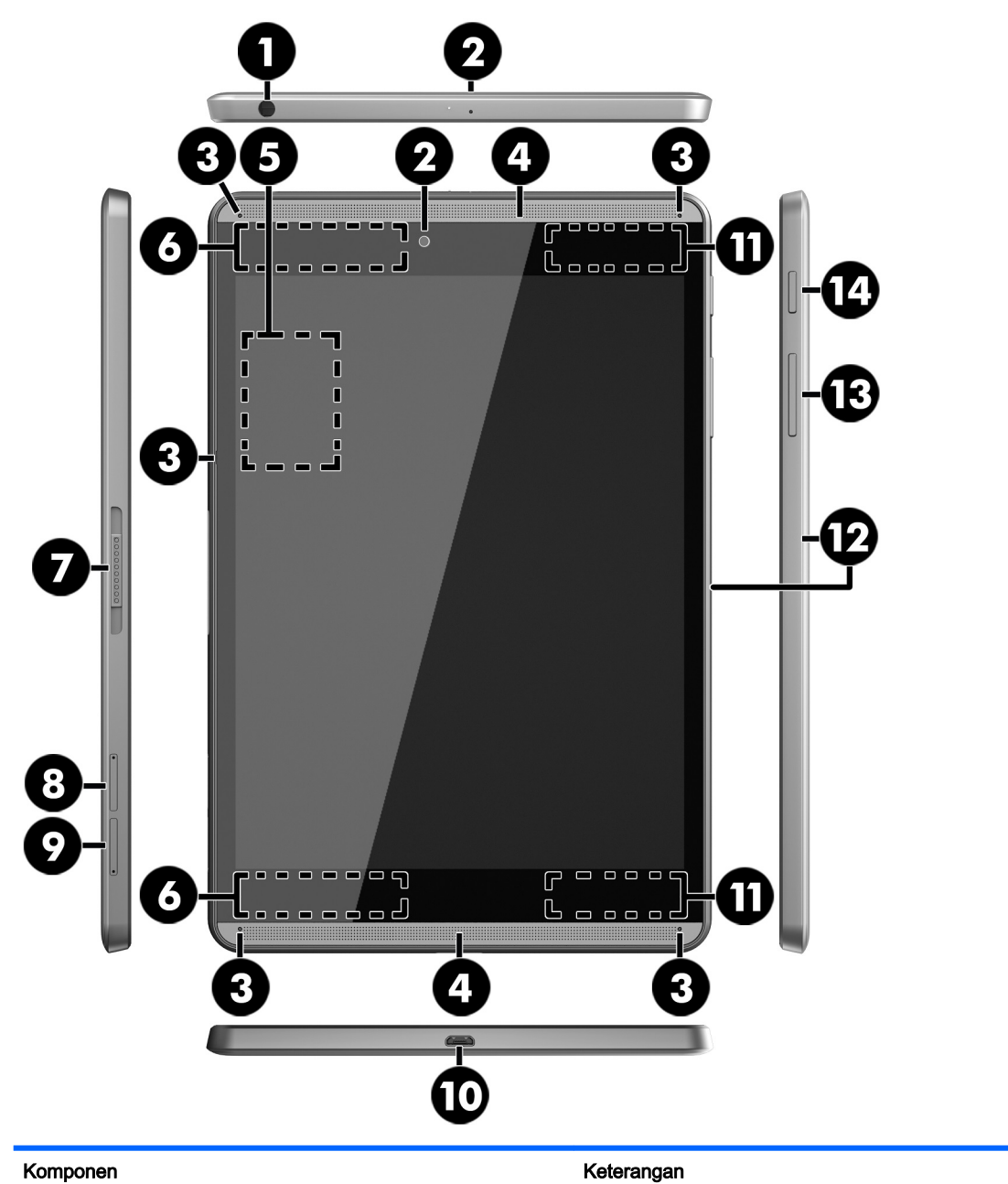

(1) Soket ganda keluaran audio (hedfon)/ masukan audio (mikrofon)

Menghubungkan speaker stereo aktif opsional, hedfon, earbud, hedset, atau kabel audio televisi. Juga menghubungkan mikrofon hedset opsional. Soket ini tidak mendukung perangkat opsional spesifik mikrofon.

PERINGATAN! Untuk mengurangi risiko cedera, kecilkan volume sebelum menggunakan hedfon, earbud, atau hedset.

CATATAN: Jika salah satu perangkat di atas dihubungkan ke soket ini, speaker tablet akan dinonaktifkan.

<span id="page-13-0"></span>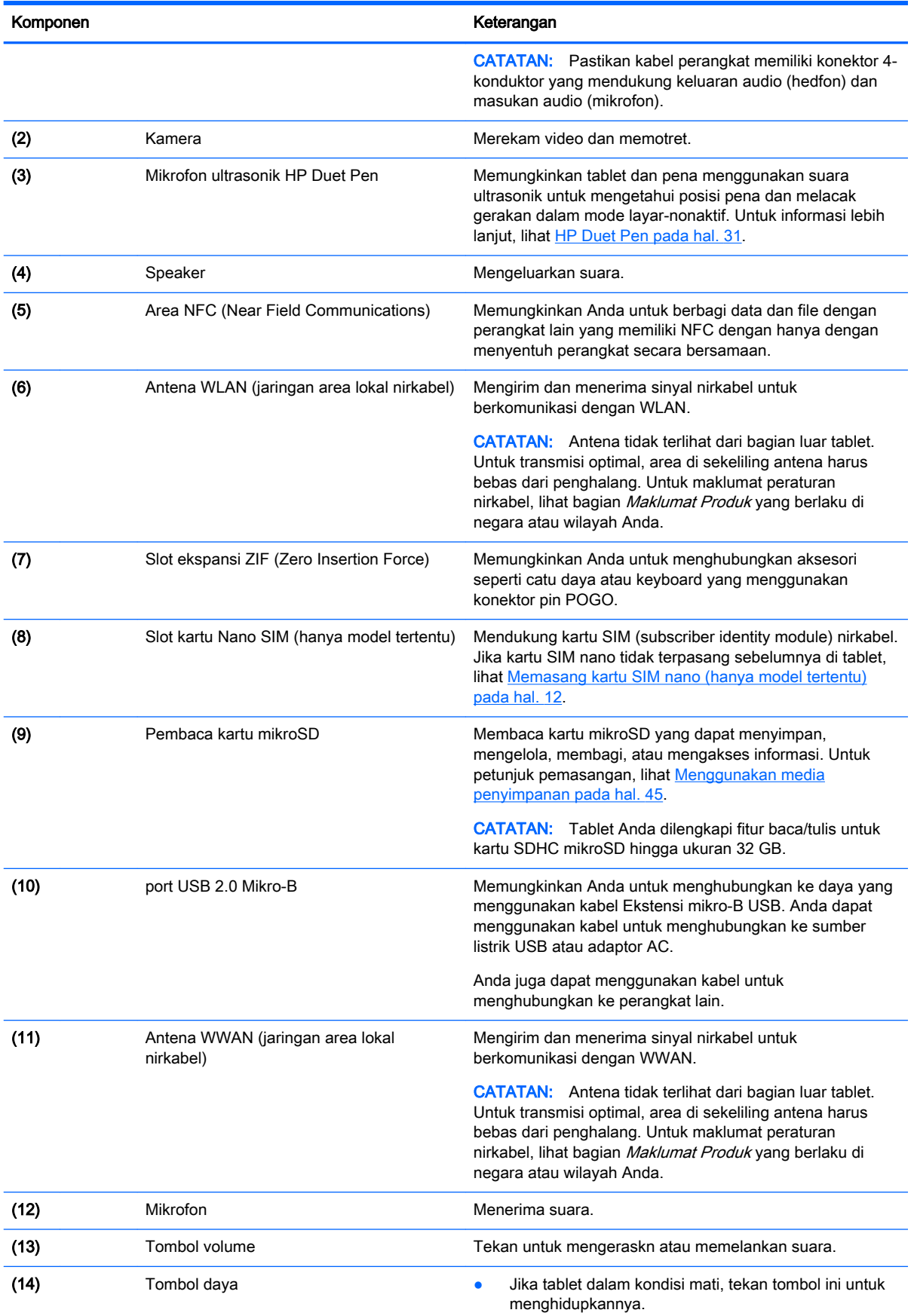

<span id="page-14-0"></span>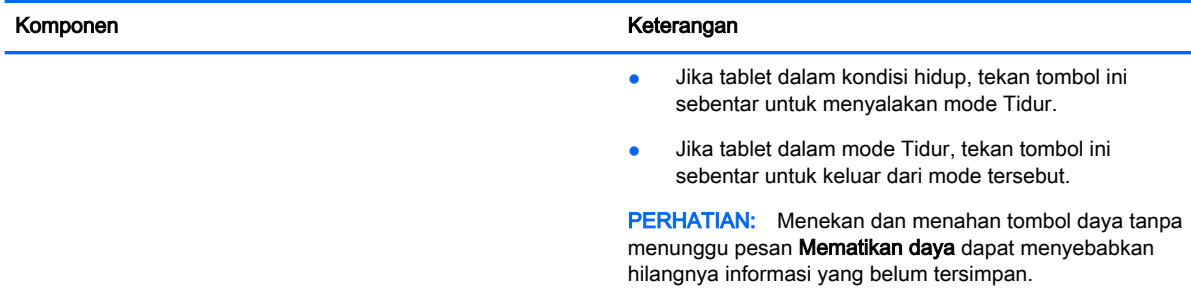

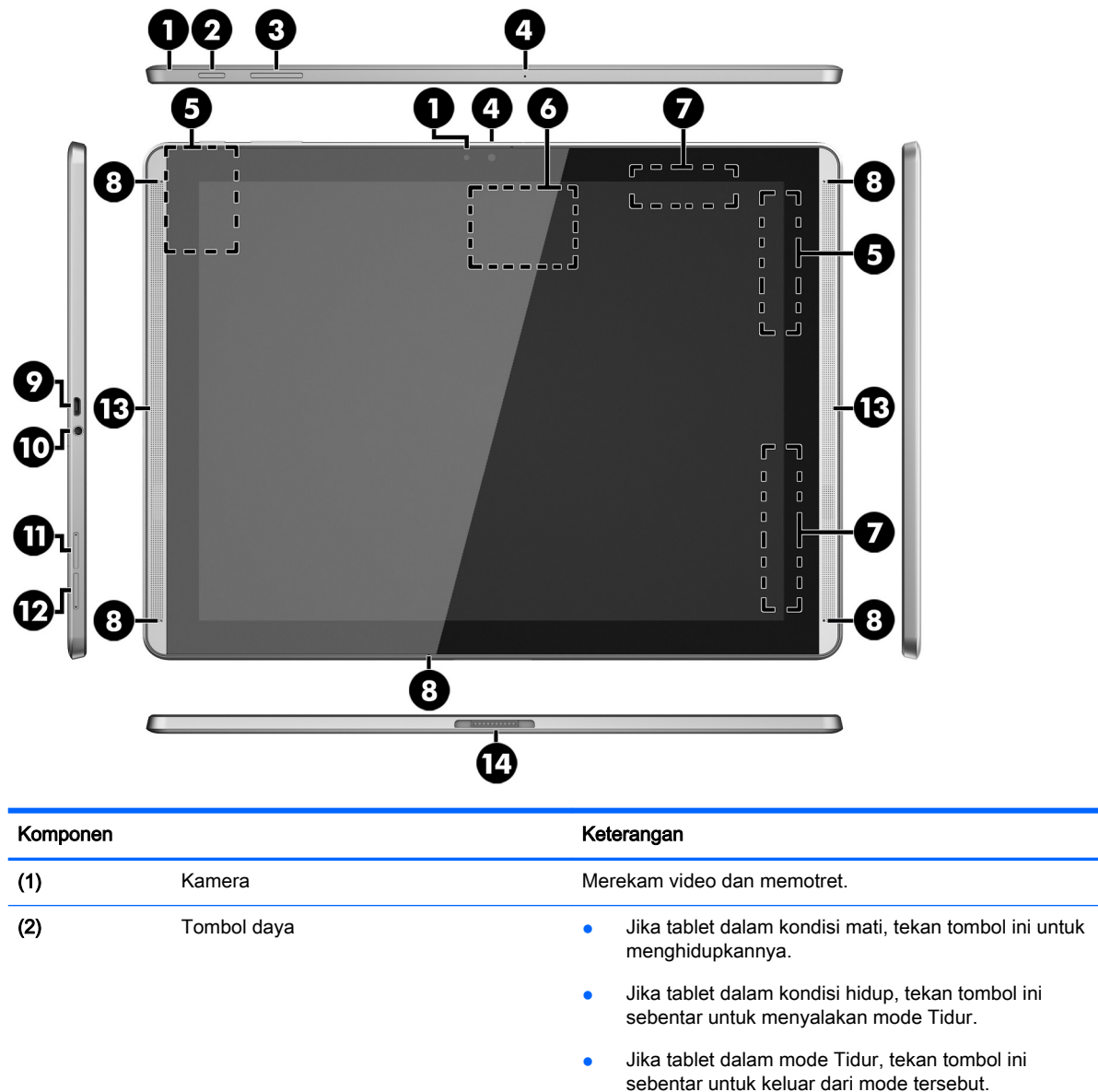

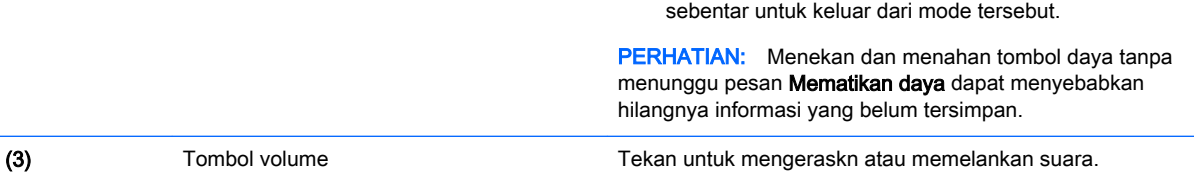

<span id="page-15-0"></span>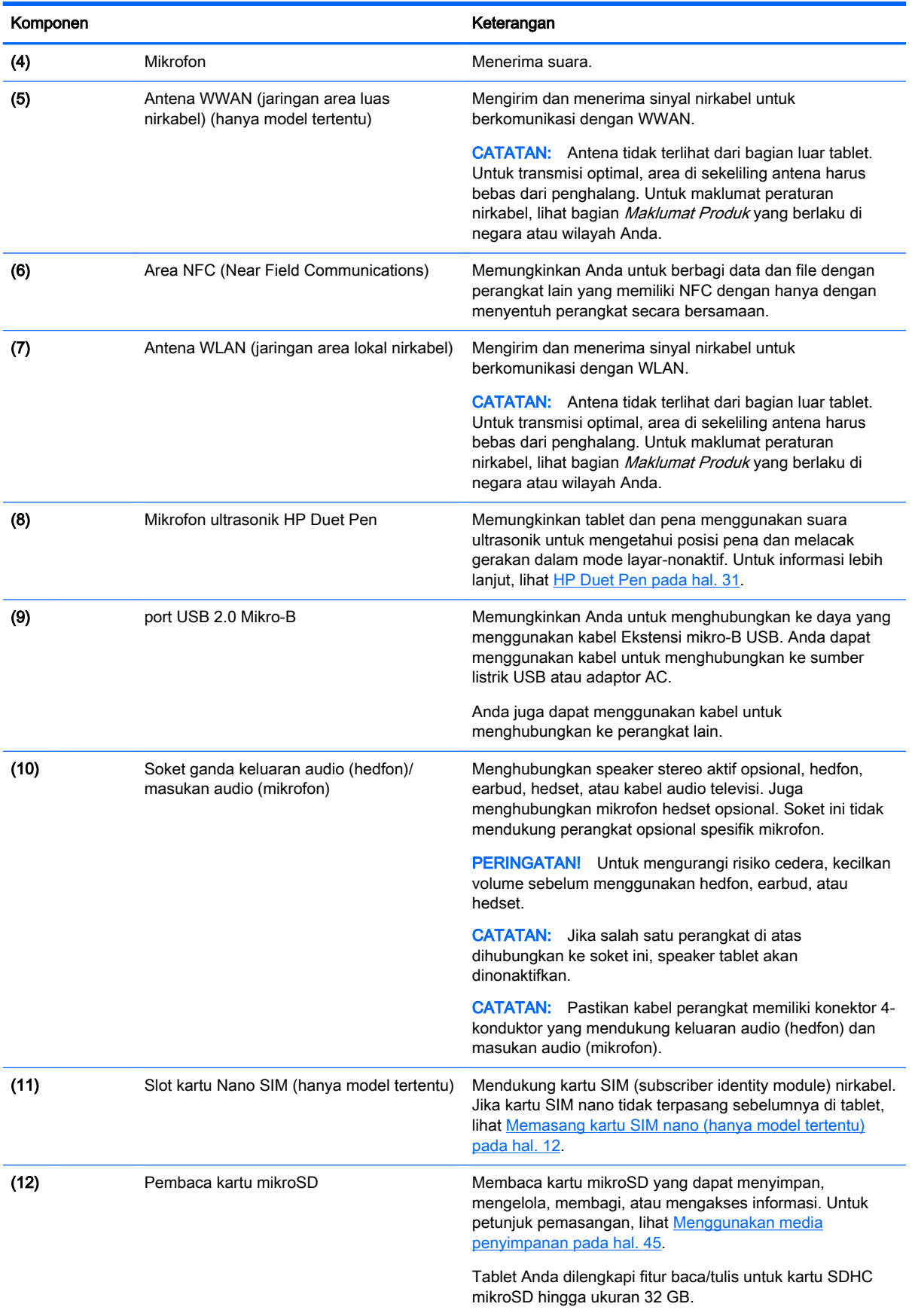

<span id="page-16-0"></span>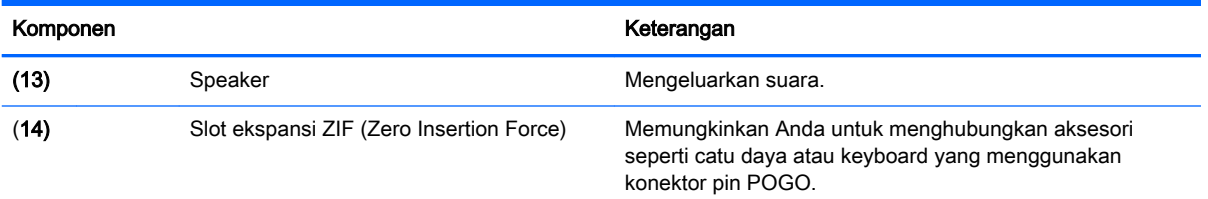

# **Tampilan**

Pengguna dengan keterbatasan visual dapat memasuki mode pembesaran layar-penuh dengan menyentuh layar tiga kali.

Untuk mengaktifkan fitur ini:

- 1. Sapukan jari dari tepi atas dua kali, lalu sentuh ikon Pengaturan **13.**
- 2. Di dalam Sistem, sentuh Aksesibilitas, lalu sentuh Gestur pembesaran.
- 3. Geser Sakelar ke kanan untuk mengaktifkan Pengaturan.

### Label

Label yang tertera atau terukir pada tablet berisi informasi yang mungkin diperlukan saat memecahkan masalah tablet atau melakukan perjalanan ke luar negeri dengan membawa tablet.

- **PENTING:** Periksa bagian belakang tablet untuk label yang dijelaskan di bagian ini:
- **EX CATATAN:** Label Anda mungkin terlihat sedikit berbeda dari ilustrasi di bagian ini.
	- Label servis—Berisi informasi penting untuk mengidentifikasi tablet Anda. Saat menghubungi bagian dukungan, Anda mungkin akan dimintai nomor seri, dan mungkin nomor produk atau nomor model. Temukan lokasi nomor-nomor ini sebelum menghubungi bagian dukungan.

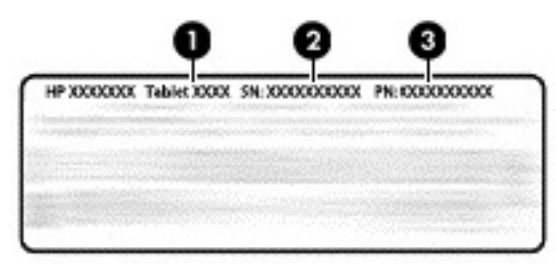

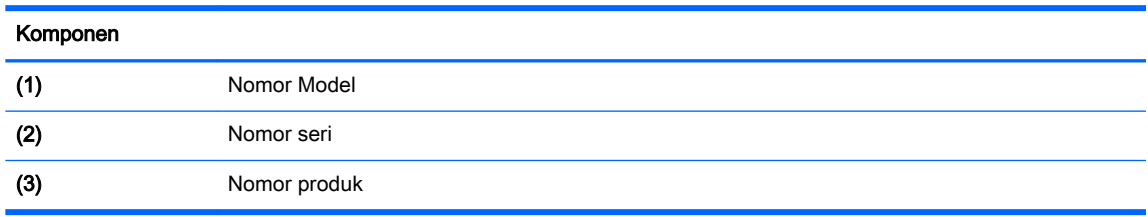

Label pengaturan—Berisi informasi pengaturan tablet.

Satu atau beberapa label sertifikasi nirkabel—Berisi informasi tentang perangkat nirkabel opsional dan tanda pengesahan untuk beberapa negara/wilayah tempat penggunaan perangkat yang bersangkutan telah disetujui.

# <span id="page-17-0"></span>3 Menghubungkan

#### $\mathbb{F}$  CATATAN: Ikon pada layar Depan dan tampilan layar Depan mungkin bervariasi.

Menghubungkan tablet ke internet, Jaringan, dan perangkat lain cepat dan mudah. Ikuti petunjuk di bagian bawah ini untuk menghubungkan dengan menggunakan satu atau beberapa kemampuan tablet Anda:

- Antena nirkabel—Sambungkan Anda ke jaringan area lokal nirkabel (WLAN)
- Broadband seluler (hanya model tertentu)—menghubungkan Anda ke jaringan area luas nirkabel (WWAN)
- Bluetooth—menghubungkan Anda untuk komponen yang letaknya berdekatan tablet
- NFC—menghubungkan Anda ke perangkat lain dengan menyentuh tablet untuk perangkat
- USB—menghubungkan Anda secara langsung ke perangkat lain dengan kabel USB

# Menghubungkan ke jaringan nirkabel

**EX CATATAN:** Anda harus menyambung ke jaringan nirkabel sebelum dapat menyambung ke Internet.

Untuk menyambung ke jaringan nirkabel:

- 1. Sapukan jari dari tepi atas dua kali, lalu sentuh ikon **Pengaturan xx**.
- 2. Di bawah Nirkabel & Jaringan, sentuh Wi-Fi , lalu geser sakelar ke kanan untuk menghidupkan Wi-Fi.
- 3. Sentuh salah satu dari daftar jaringan yang ditampilkan.
- 4. Ketikkan kode keamanan jika diminta, kemudian sentuh Sambungkan.
- **EY CATATAN:** Untuk menghapus kunci keamanan jaringan nirkabel yang telah tersambungkan sebelumnya, sentuh nama jaringan tersebut, lalu sentuh Lupakan.

### Menghubungkan ke jaringan mobile broadband (hanya perangkat tertentu)

Jika kartu nano SIM tidak terpasang sejak awal, Anda dapat membelinya dari operator seluler. Untuk memasang kartu SIM nano, lihat Memasang kartu SIM nano (hanya model tertentu) pada hal. 12.

Jika nano SIM sudah terpasang, lihat [Pengaturan jaringan seluler pada hal. 13](#page-18-0).

#### Memasang kartu SIM nano (hanya model tertentu)

- 1. Masukkan alat pelepasan kartu atau penjepit kertas kecil yang diluruskan (1) ke dalam lubang akses baki kartu.
- 2. Tekan perlahan hanya sampai kartu baki keluar.
- 3. Lepaskan baki (2) dari tablet dan masukkan kartu (3).
- <span id="page-18-0"></span>4. Pasang kembali baki (4) pada tablet.
- 5. Tekan perlahan pada baki hingga terpasang dengan mapan.

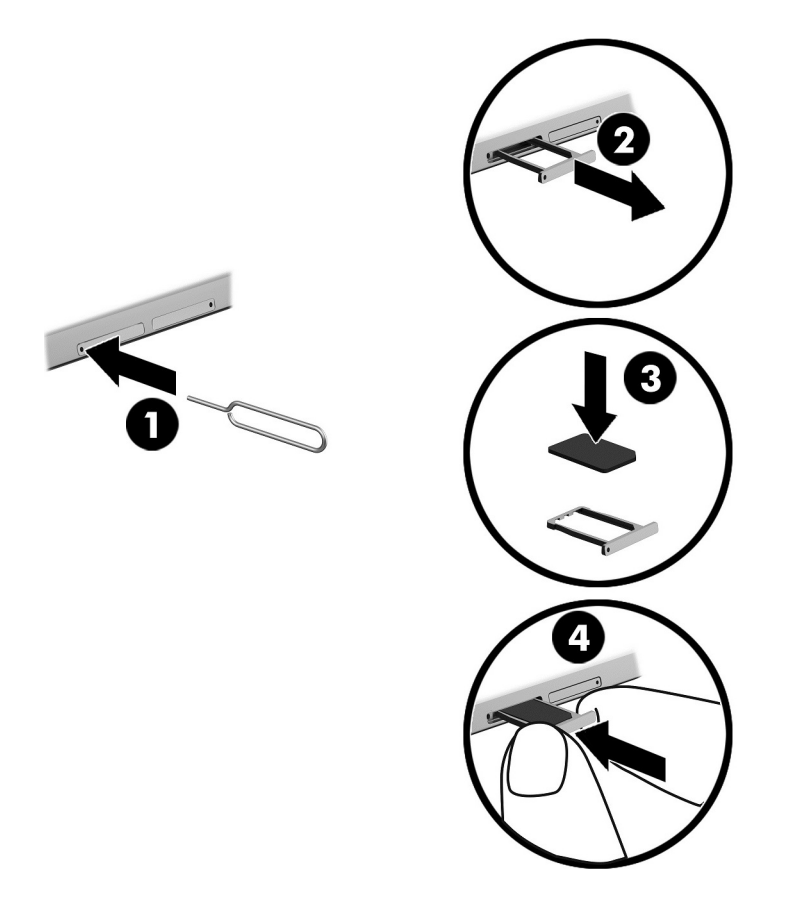

Untuk mengatur jaringan seluler, lanjutkan ke Pengaturan jaringan seluler pada hal. 13.

#### Pengaturan jaringan seluler

- 1. Sapukan jari dari tepi atas dua kali, lalu sentuh ikon Pengaturan **...**
- 2. Pada Nirkabel & jaringan, sentuh ... Lebih Banyak, lalu sentuh Jaringan Seluler.
- 3. Sentuh ikon Operator seluler, lalu ikuti petunjuk pada layar.

## Mengaktifkan transfer data (hanya perangkat tertentu)

Untuk mengaktifkan transfer data melalui jaringan bergerak:

- 1. Sapukan jari dari tepi atas ke bawah dua kali, lalu sentuh ikon Pengaturan **...**.
- 2. Pada Nirkabel & Jaringan, sentuh ••• Lebih Banyak, sentuh Jaringan Seluler, lalu senuth Aktifkan Data.

## <span id="page-19-0"></span>Mengaktifkan tethering atau hotspot portabel (hanya perangkat tertentu)

Untuk membagi koneksi data seluler perangkat Anda melalui perangkat USB atau sebagai hotspot Wi-Fi portabel:

- 1. Sapukan jari dari tepi atas dua kali, lalu sentuh ikon Pengaturan **...**
- 2. Pada Nirkabel & jaringan, sentuh ... Lebih Banyak, lalu sentuh Tethering dan hotsport portabel.
- 3. Untuk mengeset hotspot Wi-Fi portabel, sentuh Hotspot Wi-Fi portabel.
- 4. Untuk membagi koneksi data seluler perangkat Anda, sentuh Tethering Bluetooth atau Tethering USB.

Untuk menonaktifkan penambatan:

- 1. Sapukan jari dari tepi atas dua kali, lalu sentuh ikon Pengaturan **13.**
- 2. Pada Nirkabel & jaringan, sentuh ... Lebih Banyak, lalu sentuh Tethering dan hotspot portabel.
- 3. Untuk menonaktifkan penambatan, sentuh Penambatan USB, lalu putuskan sambungan perangkat USB, atau sentuh Penambatan Bluetooth.

### Meramban Internet

Setelah Anda membuat koneksi Internet, Anda dapat berselancar di dunia maya dengan menggunakan browser Internet.

Untuk mulai berselancar di Internet:

Sentuh ikon **Semua aplikasi** (:::), lalu sentuh ikon peramban.

### Menggunakan perangkat nirkabel Bluetooth

Memasangkan tablet Anda dengan perangkat Bluetooth, seperti hedset atau keyboard.

Untuk menyambung ke perangkat Bluetooth:

- 1. Nyalakan perangkat Bluetooth.
- 2. Sapukan jari dari tepi atas dua kali, lalu sentuh ikon Pengaturan **13.**
- 3. Pada Nirkabel & jaringan, sentuh Bluetooth  $\oint$ .
- 4. Geser Sakelar ke kanan untuk menghidupkan Bluetooth.
- 5. Ketika nama perangkat yang dicari telah muncul, sentuh nama tersebut untuk menyandingkan perangkat ke tablet Anda.
	- $\frac{1}{2}$  TIPS: Jika nama perangkat tidak muncul, sentuh ikon Menu , lalu sentuh Perbarui.
- **EY CATATAN:** Untuk memaksimalkan masa pakai baterai, matikan Bluetooth jika tidak sedang digunakan.

# <span id="page-20-0"></span>Memutuskan sambungan data

Mode pesawat terbang adalah cara cepat untuk mematikan semua data sambungan. Ketika Anda menyalakan mode pesawat, semua sambungan ini sudah dimatikan:

- Wi-Fi
- Data seluler
- **Bluetooth**

#### Mengaktifkan atau menonaktifkan mode pesawat

▲ Sapukan jari ke bawah dua kali dari tepi atas, lalu sentuh ikon **mode pesawat ←**.

## Berbagi menggunakan NFC

- 1. Pilih file atau item yang Anda ingin bagikan dengan perangkat lain.
- 2. Mengaktifkan NFC di tablet Anda:
	- a. Sapukan jari dari tepi atas dua kali, lalu sentuh ikon Pengaturan **...**
	- b. Pada Nirkabel & jaringan, sentuh ••• Lebih Banyak, lalu geser NFC beralih ke kanan untuk menghidupkan NFC.

**EX CATATAN:** NFC dan Android Beam harus aktif untuk berbagi item.

- 3. Pastikan perangkat lain tidak terkunci dan NFC telah diaktifkan.
- 4. Tempelkan area NFC pada bagian belakang tablet Anda ke area NFC pada perangkat lain.
- 5. Sentuh Sentuh untuk mengirim di tablet Anda.

# <span id="page-21-0"></span>4 Multimedia

Gunakan perangkat HP Anda sebagai pusat sarana hiburan untuk bersosialisasi melalui kamera, nikmati dan kelola musik, serta unduh dan tonton film. Bahkan, untuk menjadikan tablet ini sebagai pusat hiburan yang lebih efektif lagi, hubungkan perangkat eksternal seperti monitor, proyektor, televisi, atau speaker dan hedfon.

- $\mathbb{R}^n$  CATATAN: Ikon pada layar Depan dan tampilan layar Depan mungkin bervariasi.
- **EX CATATAN:** Anda dapat menjalankan beberapa aplikasi dan fitur media secara offline tanpa koneksi Internet.

### Menggunakan kamera

Ambil foto dengan kamera belakang, lalu potret diri Anda sendiri atau ambil potret layar (screenshot) dengan kamera depan.

TIPS: Untuk mengakses kamera dari layar yang terkunci, letakkan jari Anda di ikon kunci **D** lalu geser ikon tersebut ke kiri.

#### Mengambil foto

- Sentuh ikon Semua aplikasi (:::), lalu sentuh ikon Kamera ...
- Untuk mengambil foto, sentuh ikon Kamera ...

Foto akan disimpan di folder Photos.

#### Beralih di antara kamera

Untuk beralih antara kamera depan dan belakang:

- 1. Sentuh ikon Semua aplikasi  $\left(\mathbf{m}\right)$ , lalu sentuh ikon Kamera  $\ddot{\bullet}$ .
- 2. Sentuh ikon Menu  $\frac{3}{5}$  untuk menampilkan ikon Putar kamera.
- 3. Sentuh ikon Putar kamera.

#### Merekam video

- 1. Sentuh ikon Semua aplikasi  $\left(\mathbf{m}\right)$ , lalu sentuh ikon Kamera  $\blacksquare$ .
- 2. Sapukan jari dari kiri tablet, lalu sentuh ikon Video.
	- Untuk mulai merekam, sentuh ikon video.
	- Untuk menghentikan perekaman, sentuh ikon kotak.

Video akan disimpan di folder Photos.

#### <span id="page-22-0"></span>Mengambil potret layar

**▲** Tekan tombol daya dan tombol volume turun (-) secara bersamaan kurang-lebih 1 detik. Sebuah pesan ditampilkan saat potret layar disimpan ke folder Photos.

#### Menampilkan foto atau video

- Sentuh ikon Semua aplikasi (:::), lalu sentuh ikon Photos.
- $\mathbb{F}$  CATATAN: Untuk menghapus foto atau video, sentuh foto atau video di folder Photos, lalu sentuh ikon **Hapus**

## Menggunakan audio

Pada tablet, Anda dapat memutar streaming konten audio dari web (termasuk radio), merekam audio, atau memadukan audio dan video untuk membuat multimedia. Untuk menyempurnakan pengalaman audio Anda, pasang perangkat audio eksternal seperti speaker atau hedfon.

#### Menghubungkan speaker

Anda dapat memasang speaker berkabel ke tablet dengan menghubungkannya ke soket keluaran audio (headphone) pada tablet.

Untuk menghubungkan speaker nirkabel ke tablet, ikuti petunjuk dari produsennya. Sebelum menghubungkan speaker, kecilkan volumenya.

### Menghubungkan hedset

**A PERINGATAN!** Untuk mengurangi risiko cedera, kecilkan volume sebelum menggunakan hedfon, earbud, atau hedset. Untuk informasi keselamatan lainnya, lihat Maklumat Produk.

Hedfon yang dikombinasikan dengan mikrofon disebut hedset. Anda dapat menghubungkan hedfon atau hedset berkabel ke soket ganda keluaran audio (hedfon)/masukan audio (mikrofon) pada tablet Anda.

Untuk menghubungkan hedfon atau hedset *nirkabel* ke tablet, ikuti petunjuk dari pabrikannya.

### Menggunakan video

Tablet Anda merupakan perangkat video yang sangat efektif untuk menonton video streaming dari situs web favorit, serta untuk mengunduh video dan film untuk ditonton di tablet saat tidak terhubung ke jaringan.

### Melakukan streaming ke TV atau monitor definisi tinggi

Teknologi layar Cast memungkinkan Anda untuk memutar streaming atau menampilkan konten, seperti film, secara nirkabel dari tablet ke perangkat tampilan yang kompatibel, seperti TV atau monitor definisi tinggi.

#### <span id="page-23-0"></span>Tips dan rekomendasi untuk performa terbaik

- Simpan konten media secara lokal di tablet atau di kartu memori mikroSD.
- Tutup aplikasi yang tidak sedang digunakan.
- Letakkan tablet Anda dan perangkat tampilan di ruang yang sama.

**EX CATATAN:** Performa video streaming layar Cast mungkin dipengaruhi faktor lingkungan nirkabel, termasuk penggunaan Bluetooth dan/atau gangguan jaringan nirkabel dalam jarak dekat lainnya.

#### Menghubungkan ke layar nirkabel

Untuk menyambung ke tampilan nirkabel:

- 1. Sapukan jari dari tepi atas dua kali, lalu sentuh ikon **Pengaturan**  $\mathbf{\hat{z}}$ .
- 2. Pada Perangkat, sentuh Layar, lalu sentuh Kirim tampilan.
- 3. Pilih perangkat tampilan nirkabel Anda dari daftar, kemudian ikuti petunjuk pada layar untuk menyelesaikan koneksi.

Jika adaptor Anda tidak muncul dalam daftar adapto yang terdeteksi, cek kondisi berikut:

- Pastikan tampilan atau adaptor kompatibel untuk bekerja dengan tablet Anda.
- Pastikan tampilan atau adaptor telah terhubung ke daya eksternal.
- Pastikan firewall Anda tidak menghalangi perangkat lunak.
- Perbarui firmware adaptor menggunakan petunjuk pabrikan yang tercakup dengan adaptor Anda atau dari situs web pabrikan.
- Hubungi pabrikan adaptor untuk dukungan.

#### Meningkatkan resolusi tampilan

- Sesuaikan properti tampilan pada tablet untuk disesuaikan dengan resolusi tampilan asli TV Anda.
- Lihat panduan pengguna yang disediakan bersama TV atau adaptor tampilan Anda untuk menentukan resolusi tampilan asli. Sebagian besar produsen juga menyediakan informasi ini secara online.
- adaptor tampilan mungkin memiliki resolusi tampilan maksimal yang tidak sesuai dengan resolusi tampilan asli TV.

#### <span id="page-24-0"></span>Meningkatkan kecepatan koneksi untuk meningkatkan performa

Jika video streaming tidak lancar atau audio terputus-putus, koneksi nirkabel ke adaptor mungkin kehilangan bandwidth.

- Pindahkan tablet lebih dekat ke adaptor. Semakin dekat tablet ke adaptor, kecepatan koneksi akan semakin baik.
- Pastikan tidak ada penghalang utama, seperti tembok, di antara tablet dan adaptor.
- Putar streaming file media dari tablet, bukan secara nirkabel dari Internet. Menstreaming dari Internet menggunakan koneksi nirkabel tablet untuk kirim tampilan dan Internet, dan akan berdampak terhadap performa sambungan nirkabel.
- Hubungi pabrikan adaptor untuk dukungan.

# <span id="page-25-0"></span>5 Menavigasi layar

Anda dapat menavigasi layar perangkat dengan beberapa cara:

- Gestur sentuh
- Keyboard eksternal opsional (dibeli terpisah)

# Menggunakan gestur sentuh

### **Sentuhan**

Menggunakan gestur sentuh untuk membuka item pada layar.

● Arahkan pointer ke salah satu item pada layar, lalu ketukkan satu jari pada layar sentuh untuk membukanya.

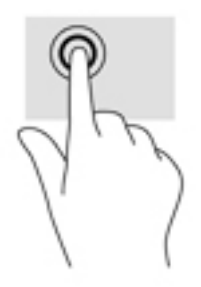

#### Mengezum dengan menjepitkan dua jari

Gunakan cubit/zoom dua jari untuk memperbesar atau memperkecil tampilan gambar atau teks.

- Perkecil tampilan dengan merenggangkan dua jari pada layar, lalu rapatkan.
- Perbesar tampilan dengan merapatkan dua jari pada layar, lalu renggangkan.

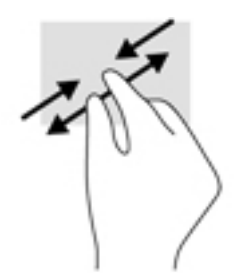

#### Sapukan jari dari kiri atau kanan

Gunakan sapuan dari tepi kiri atau kanan untuk menampilkan aplikasi terbuka, menggulir layar Depan, dan menggulir foto sehingga Anda dapat mengaksesnya dengan cepat.

**EY CATATAN:** Pada aplikasi tertentu, gestur ini dapat memberikan akses ke pengaturan tambahan atau fitur lainnya.

<span id="page-26-0"></span>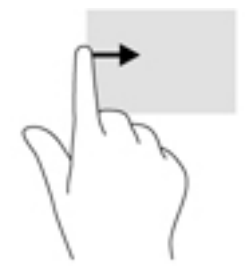

### Sapuan dari tepi atas

Gunakan sapuan dari tepi atas untuk menampilkan notifikasi.

Untuk menampilkan menu Pengaturan Cepat, sapukan jari ke bawah dua kali dari tepi atas.

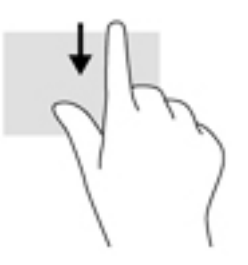

### Sapuan dua jari dari tepi atas

Gunakan sapuan dua jari dari tepi atas untuk menampilkan menu Pengaturan Cepat.

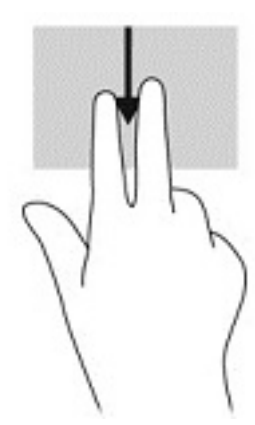

### Geser satu jari

Gunakan geser satu jari untuk menggeser atau menggulir daftar dan halaman, atau untuk memindahkan objek.

- Untuk menggulir layar, geser satu jari dengan ringan pada layar ke arah yang Anda inginkan.
- Untuk menyeret, tekan dan tahan sebuah objek, lalu seret objek itu untuk memindahkannya.

<span id="page-27-0"></span>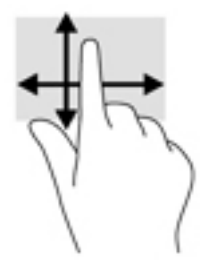

## Menggunakan keyboard eksternal opsional

Menghubungkan keyboard ekternal memungkinkan Anda mengetik, memilih item, menggulir dan menjalankan aneka fungsi sebagaimana jika dilakukan dengan gestur sentuh. Keyboard juga memungkinkan Anda menggunakan tombol tindakan dan kombinasi tombol untuk menjalankan fungsi-fungsi khusus.

**EX CATATAN:** Tergantung negara/wilayah Anda, keyboard Anda mungkin memiliki tombol dan fungsi keyboard yang berbeda dari yang dijelaskan di panduan ini.

 $\frac{1}{2}$ : TIPS: HP menganjurkan Anda menggunakan keyboard Android yang kompatibel dengan perangkat Anda. Keyboard yang tidak kompatibel dengan Android mungkin tidak menawarkan fungsi tombol aksi yang sama. Untuk menemukan keyboard Android yang kompatibel, kunjungi [http://www.hp.com.](http://www.hp.com)

Satu tombol aksi menjalankan satu fungsi yang ditetapkan. Ikon pada masing-masing tombol aksi menggambarkan fungsi yang telah ditetapkan untuk tombol yang bersangkutan.

Untuk menggunakan salah satu fungsi tombol aksi, tekan tombolnya.

**EY CATATAN:** Pada keyboard tertentu, Anda mungkin perlu tekan tombol fn dikombinasikan dengan tombol aksi yang sesuai.

# <span id="page-28-0"></span>6 Menggunakan aplikasi dan widget

#### **EX CATATAN:** Ikon pada layar Depan dan tampilan layar Depan mungkin bervariasi.

Aplikasi adalah program perangkat lunak atau aplikasi untuk tablet Anda, seperti pembaca dokumen, pengelola file, atau game (permainan).

- Melihat semua aplikasi—Sentuh ikon Semua aplikasi (...).
- **Membuka aplikasi**—Sentuh aplikasinya. Untuk kembali ke layar Depan, sentuh ikon Depan  $\bigcap$

Widget adalah aplikasi yang memiliki kemampuan fungsi khusus berisi konten yang diperbarui secara rutin. Anda dapat melihat konten terbarukan tersebut tanpa harus membuka widget.

- Melihat semua widget—Sentuh dan tahan pada layar Depan hingga ikon Widget ditampilkan  $\mathbf{P}$ , lalu sentuh ikon Widget  $\mathbf{P}$ .
- Membuka widget—Sentuh widget. Untuk kembali ke layar Depan, sentuh ikon Depan  $\bigcap$ .

# Mengatur aplikasi dan widget pada layar Depan

#### Menambahkan aplikasi ke layar Depan

- 1. Sentuh ikon **Semua aplikasi**  $\left(\mathbf{m}\right)$  pada layar Depan.
	- $\mathbb{R}$  **CATATAN:** Apl pada layar awalnya ditampilkan secara abjad.
- 2. Sentuh dan tahan aplikasi hingga layar Depan muncul, geser ikon ke tempatnya, dan angkat jari Anda.

#### Untuk menambahkan aplikasi ke layar Depan:

- 1. Sentuh dan tahan pada layar Depan hingga menampilkan ikon Widget  $\blacksquare$ , lalu sentuh ikon Widget  $\mathbf{B}$ .
- 2. Sentuh dan tahan ikon widget sampai layar Depan muncul. Geser widget ke tempatnya, lalu angkat jari Anda.

#### Untuk memindahkan ikon aplikasi atau widget ke lokasi yang berbeda pada layar Home

- 1. Sentuh dan tahan ikon.
- 2. Geser jari Anda ke posisi yang baru.
- 3. Angkat jari Anda. Ikon akan ditempatkan ke posisinya yang baru.

#### Menghapus aplikasi atau widget dari layar Depan:

- 1. Sentuh dan tahan ikon.
- 2. Sambil menahan ikon, seret ikon tersebut ke ikon Buang pada bagian atas layar.

**EX CATATAN:** Opsi Buang hanya tersedia pada bagian atas layar jika Anda menyentuh dan menahan sebuah ikon.

## <span id="page-29-0"></span>Menggunakan keyboard-layar

Keyboard pada layar ditampilkan oleh sebuah apl saat Anda perlu untuk memasukkan informasi.

**EX CATATAN:** Tampilan keyboard bisa berbeda-beda.

### Mengirim email

- 1. Sentuh ikon Semua aplikasi  $(m)$ , lalu sentuh ikon Email.
- 2. Masukkan nama pengguna dan kata sandi email Anda, lalu ikuti petunjuk pada layar.
- 3. Untuk mengakses akun email Anda, sentuh ikon Email.

### Menggunakan kalender

Sentuh ikon Semua aplikasi  $\left(\mathbf{m}\right)$ , Sentuh ikon Calendar  $\left[\mathbf{m}\right]$ , lalu ikuti petunjuk pada layar.

**EX CATATAN:** Ketika Anda menambahkan akun email, maka email, kalender, dan orang yang terhubung dengan akun ini akan disinkronkan secara otomatis.

### Menggunakan jam

Menggunakan fitur jam untuk menambahkan alarm, mengatur timer, atau gunakan stopwatch.

Sentuh ikon Semua aplikasi (:::), sentuh ikon Jam (\), lalu ikuti instruksi pada layar.

### Mengunduh aplikasi

Unduh berbagai aplikasi, musik, buku, permainan, dan yang lainnya dari gerai Google Play (hanya model tertentu)  $\Box$ .

**EX CATATAN:** Pada perangkat tertentu, Anda dapat menemukan aplikasi pasar online yang berbeda.

**EX CATATAN:** Anda harus terhubung ke Internet dan meneken-masuk ke akun email untuk mengunduh apl.

- 1. Sentuh ikon untuk aplikasi marketplace.
- 2. Sentuh salah satu kategori.

– atau –

Masukkan kata kunci dalam bidang pencarian.

3. Untuk mengunduh dan menginstal apl, ikuti petunjuk pada layar.

# <span id="page-30-0"></span>Menghapus instalan apl

- 1. Sapukan jari dari tepi atas dua kali, lalu sentuh ikon Pengaturan  $\blacktriangleright$ .
- 2. Pada Perangkat, sentuh Aplikasi.
- 3. Sentuh aplikasi yang ingin dihapus, sentuh Hapus instalasi, lalu ikuti pada layar petunjuk.

# <span id="page-31-0"></span>7 Menggunakan Pengaturan

- **FY CATATAN:** Ikon-ikon dalam Pengaturan dan pilihan yang tersedia mungkin berbeda-beda.
- **EX CATATAN:** Ikon pada layar Depan dan tampilan layar Depan mungkin bervariasi.

Gunakan Pengaturan untuk menyambung ke jaringan, mengeset preferensi, dan mencari informasi mengenai tablet Anda.

- ▲ Sapukan jari dari tepi atas dua kali, lalu sentuh ikon **Pengaturan ...**
- **TIPS:** Cara tercepat mengakses Pengaturan adalah dengan cara menyapu jari dua kali ke bawah, tapi Anda juga dapat menyentuh ikon Semua Aplikasi (...), lalu sentuh ikon Pengaturan  $\mathbf{\hat{x}}$

## Nirkabel & jaringan

Pilih preferensi untuk menghubungkan tablet Anda ke jaringan nirkabel dan jaringan jenis lainnya. Untuk informasi tentang menghubungkan ke jaringan, lihat [Menghubungkan pada hal. 12.](#page-17-0)

- Wi-Fi-Mengaktifkan atau menonaktifkan Wi-Fi. Ketika Wi-Fi diaktifkan, Anda dapat menyambung ke jaringan nirkabel untuk mengecek email, menelusuri Web, atau mengakses situs web media sosial.
- Bluetooth—Aktifkan atau nonaktifkan Bluetooth. Ketika Bluetooth diaktifkan, Anda dapat menyandingkan perangkat Bluetooth, seperti hedset atau keyboard, dengan tablet Anda.
- Penggunaan data—Lihat grafik penggunaan data selama periode yang dipilih. Pemakaian data oleh masing-masing aplikasi yang terinstal juga akan ditampilkan.
- Lebih Banyak—Aktifkan ata nonaktifkan Mode pesawat, NFC, Sinar Android, VPN, Tethering dan hotspot portabel (hanya model tertentu), Jaringan seluler (hanya model tertentu), atau Paket seluler (hanya model tertentu).

# **Perangkat**

- HP Duet pen—Pilih preferensi untuk stylus digital. Untuk informasi lebih rinci tentang pen, lihat [HP Duet Pen pada hal. 31](#page-36-0).
- Aktifkan dengan suara—Melatih tablet untuk aktif dengan perintah suara.
- Energy Star—Menampilkan informasi lainnya tentang sertifikasi ENERGY STAR®.
- Tampilan—Pilih tampilan kecerahan, wallpaper, dan ukuran font untuk tablet Anda.
	- Kecerahan-Memilih kecerahan.
	- Kecerahan Adaptive—Mengaktifkan atau menonaktifkan penyesuaian otomatis kecerahan untuk lingkungan Anda.
	- Kecerahan Adaptive—Memilih gambar untuk ditampilkan di layar Depan.
	- Tidur—Memilih jangka waktu agar tablet masuk ke mode Tidur.
- <span id="page-32-0"></span>◦ Momen Malas—Mengaktifkan pilihan ini untuk mengatur screensaver yang menampilkan foto, latar belakang penuh warna, dan banyak lagi selagi mengisi tablet.
- Ukuran font—Pilih Kecil, Normal, Besar, atau Sangat Besar.
- Saat perangkat diputar—Memilih untuk memutar konten tablet atau agar posisi konten tetap.
- Kirim tampilan—Menampilkan daftar perangkat nirkabel yang tersedia untuk melakukan streaming konten dari tablet Anda.
- Suara & notifikasi—Memilih Preferensi volume, nada dering dan getaran untuk tablet Anda.
	- Suara—Memilih volume untuk media, alarm, dan notifikasi.
	- Gangguan—Memilih jenis notifikasi yang diterima dan waktu untuk menerimanya.
	- DNada dering notifikasi Standar—Memilih suara untuk notifikasi, seperti menerima pesan teks.
	- Suara lain—Memilih suara kuncian layar dan suara sentuhan.
	- Saat perangkat dikunci—Memilih konten pemberitahuan yang ditampilkan saat tablet terkunci.
	- Notifikasi aplikasi—Memilih aplikasi yang menyediakan pemberitahuan atau prioritas terputus.
	- Akses notiikasi—Memilih listener notifikasi yang memiliki akses ke notifikasi. Listener notifikasi adalah aplikasi yang memiliki izin untuk menjalankan tugas seperti membaca dan berinteraksi dengan notifikasi.
- Penyimpanan—Menampilkan ruang yang tersedia di memori tablet dan memori kartu (jika terpasang), dan melihat pengalokasian ruang yang digunakan. Untuk informasi tentang opsi ikon Menu : untuk sambungan USB komputer, lihat [Mentransfer berkas pada hal. 41](#page-46-0).
- Baterai—Menampilkan persentase daya baterai dan penggunaan baterai oleh berbagai fitur.

Untuk mengaktifkan fitur hemat baterai, sentuh Baterai, lalu sentuh ikon Menu .

- Apps—Menampilkan aplikasi yang telah diunduh dan aplikasi yang sedang berjalan. Untuk menampilkan informasi atau menghapus instalan aplikasi, sentuh aplikasi.
- Pengguna—Aktifkan atau nonaktifkan pengguna tambahan untuk tablet Anda, membuat profil mereka dan mengaktifkan atau menonaktifkan pengguna tamu. Untuk informasi lebih lanjut tentang mode pengguna tamu, lihat [Pengaturan mode pengguna tamu pada hal. 44.](#page-49-0)

Untuk memiliki kemampuan untuk menambahkan pengguna bila tablet terkunci, sentuh ikon Menu , lalu sentuh kotak centang di Tambah pengguna saat perangkat terkunci.

### Pribadi

- Lokasi
	- Mengaktifkan atau menonaktifkan akses lokasi tablet, sebagaimana ditentukan oleh GPS, dan lokasi jaringan seluler Anda (hanya model tertentu).
	- Melihat aplikasi yang telah meminta persetujuan menggunakan lokasi tablet.
	- Mengkonfigurasi pengaturan lokasi untuk aplikasi tertentu.
- Keamanan—Memilih preferensi untuk fitur berikut:
- <span id="page-33-0"></span>**EX CATATAN:** Untuk informasi lebih lanjut tentang cara menggunakan fitur keamanan, lihat [Memproteksi tablet pada hal. 42](#page-47-0).
	- keamanan layar
		- Kunci layar—Memilih jenis kunci layar.
		- Kunci otomatis—Menetapkan waktu sebelum kunci layar telah diaktifkan secara otomatis.
		- **EX CATATAN:** Pilihan ini akan tersedia setelah kunci layar telah ditetapkan.
		- Tombol daya untuk mengunci—Mengaktifkan atau menonaktifkan kemampuan untuk segera mengunci tablet saat Anda menekan tombol daya.
		- **EX CATATAN:** Pilihan ini akan tersedia setelah kunci layar telah ditetapkan.
		- Info pemilik—Untuk menampilkan informasi pemilik pada layar kunci, sentuh kotak centang, dan ketikkan teks untuk ditampilkan. Untuk menonaktifkan fitur ini, kosongkan kotak centang.
		- Kunci pintar—Memilih perangkat terpercaya, wajah, atau tempat yang dapat membuka kunci tablet Anda.

**EY CATATAN:** Pilihan ini akan tersedia setelah kunci layar telah ditetapkan.

- Kunci kartu SIM (hanya model tertentu)—Jika kartu SIM terpasang, pilih PIN untuk mengunci kartu SIM.
- Enkripsi tablet—Mengenkripsi atau melepas enkripsi tablet Anda.
- Kata sandi terlihat—Menampilkan atau menyembunyikan saat memasukkan kata sandi.
- Pengaturan perangkat
	- Kata sandi terlihat—Mengaktifkan atau menonaktifkan administrasi perangkat.
	- Sumber yang tidak jelas—Mengizinkan atau melarang instalasi aplikasi dari sumber yang tidak jelas.
- Penyimpanan Kresendial
	- Jenis penyimpanan—Memilih jenis penyimpanan seperti cadangan perangkat lunak atau perangkat keras untuk menyimpan data.
	- Kredensial terpercaya—Menampilkan sertifikat kredensial terpercaya.
	- Instal dari kartu SD—Menginstal sertifikat dari kartu mikroSD yang terpasang.
	- Hapus kredensial—Menghapus semua sertifikat keamanan instalasi pengguna dari tablet.
- **Lanjutan** 
	- Agen terpercaya—Melihat atau pilih perangkat yang dapat membuat kunci tablet tetap terbuka, seperti jam Bluetooth atau perangkat NFC.
	- Penetapan layar—Memilih akses aplikasi untuk tiap pengguna yang berbeda. Untuk informasi lebih lanjut, lihat [Mengatur penetapan layar pada hal. 44](#page-49-0).
	- Aplikasi dengan akses jumlah penggunaan—Memilih aplikasi yang memiliki akses ke data jumlah penggunaan-aplikasi di tablet Anda.
- Akun —Menampilkan akun yang ada.
- <span id="page-34-0"></span>◦ Tambah akun—Menambahkan akun email atau jenis akun lainnya.
- Sinkronisasikan akun—Mengaktifkan atau menonaktifkan sinkronisasi akun. Akun akan disinkronisasikankan secara otomatis, kecuali Anda menonaktifkan fitur sinkronisasi otomatis.
	- Untuk mengakses sinkronisasi otomatis, sentuh Akun, sentuh ikon Menu •, lau sentuh Sinkronisasi-otomatis data.
	- Untuk menyinkronisasi akun, sentuh nama akun, sentuh lagi, lalu sentuh aplikasi yang ingin disinkronisasikan.
- Hapus akun—Untuk menghapus akun, sentuh nama akun, sentuh ikon Menu , lalu sentuh Hapus akun.
- Bahasa & pengetikan—Memilih preferensi bahasa, pengejaan, keyboard, dan pencarian untuk tablet Anda.
	- Bahasa—Memilih bahasa.
	- Pemeriksa ejaan—Mengaktifkan pemeriksa ejaan dan memilih bahasa.
	- Kamus pribadi—Menambah kata-kata ke kamus pribadi Anda).
	- Keyboard & metode pengetikan
		- Keyboard saat ini-Memilih keyboard.
		- Google Keyboard (hanya model tertentu)—Mengonfigurasi preferensi keyboard GoogleTM.
		- Area menulis HP Duet—Mengakses dokumen bantuan, memilih bahasa, dan menetapkan preferensi gaya penulisan Anda. Untuk informasi tentang HP Duet Pen, lihat [HP Duet Pen pada hal. 31](#page-36-0).
		- Pengetikan suara Google (hanya model tertentu)—Mengaktifkan atau menonaktifkan Pengetikan suara Google dan memilih preferensi.
	- Ucapan —Memilih opsi ucapan tablet (hanya model tertentu).
		- Input suara—Memilih opsi pencarian di perangkat dengan menggunakan antarmuka ucapan-ke-teks. Sentuh jenis layanan input suara yang diinginkan, lalu sentuh ikon Pengaturan **10** untuk memilih pengaturan lebih rinci, seperti pencarian suara bebas genggam atau perekaman audio dengan Bluetooth jika tersedia.
		- Ouput Teks-ke-ucapan—Memilih opsi antarmuka teks-ke-ucapann. Sentuh engine teks-ke-ucapan pilihan Anda, lalu sentuh ikon Pengaturan takuntuk memilih pengaturan lebih rinci. Anda juga dapat mengatur kecepatan pengucapan teks dan bahasa standar, serta mendengarkan contoh.
	- Mouse/trackpad—Memilih opsi mouse dan trackpad untuk perangkat Anda.
		- Kecepatan pointer—Menambah atau mengurangi kecepatan pointer mouse.
- Pencadangan dan set ulang—Memilih pencadangan, pemulihan, dan preferensi data pribadi untuk perangkat Anda. Untuk informasi lebih lanjut, lihat Mencadangkan dan memulihkan data [pada hal. 47](#page-52-0).

# <span id="page-35-0"></span>**Sistem**

- anggal & waktu—Mengaktifkan atau menonaktifkan tanggal dan waktu otomatis, dan memilih preferensi zona waktu, format waktu, dan tanggal.
- Aksebilitas—Mengaktifkan atau menonaktifkan fitur aksesibilitas, seperti ukuran teks,pengaturan warna tampilan, dan layanan membaca dan keterangan.
- Pencetakan—Mengaktifkan atau menonaktifkan pencetakan ke printer yang tersambung atau kemampuan pencetakan Cloud. Sentuh ikon Menu  $\frac{1}{2}$  untuk menambahkan layanan pencetakan.
- Tentang tablet—Menampilkan status tablet, informasi hukum, nomor model, dan versi sistem operasi tablet Anda.

Untuk mengecek pembaruan, sentuh Pembaruan sistem, lalu sentuh CEK PEMBARUAN. Untuk informasi lebih lanjut, lihat [Mencadangkan dan memulihkan data pada hal. 47](#page-52-0).

# <span id="page-36-0"></span>8 HP Duet Pen

Dengan HP Duet pen, Anda memiliki dua pilihan penulisan.

Anda dapat menggunakan ujung styus langsung pada tablet (mode stylus).

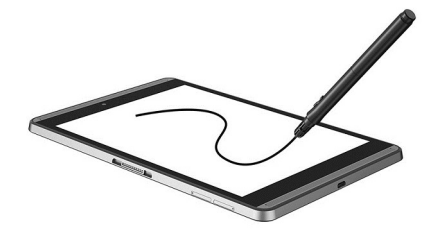

Atau Anda dapat menggunakan ujung pen tinta untuk menulis pada kertas (mode layar-nonaktif) menggunakan HP Paper Folio (dijual terpisah). Dalam mode layar-nonaktif, gerakan pen Anda diduplikasikan pada tablet.

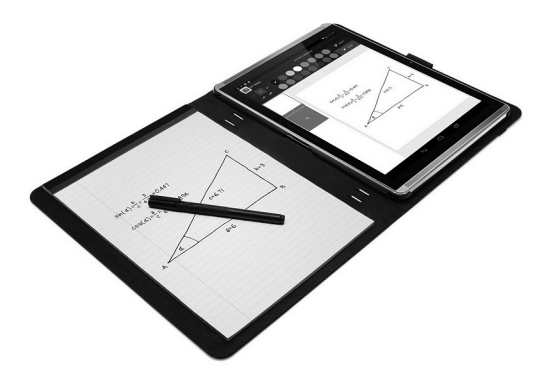

Untuk menemukan jawaban atas pertanyaan umum dan melihat video tentang cara menggunakan HP Duet Pen dengan HP Paper Folio, kunjungi <http://www.hp.com>lalu Cari "HP Paper Folio".

HP Duet Pen bekerja dengan semua aplikasi di tablet. Selain itu, pen juga mendukung fitur berikut:

- Fitur-fitur input tambahan pen, misalnya sensitivitas tekanan, yang memungkinkan Anda untuk membuat gerakan yang lebih tegas dengan menekan lebih kuat, didukung oleh perangkat lunak Corel® Painter Mobile untuk Android (hanya mode stylus) dan Kingsoft Office untuk Android (hanya mode stylus). Lihat bantuan perangkat lunak untuk informasi lebih lanjut.
- Stylus dan mode layar-nonaktif dengan HP Paper Folio didukung oleh HP Notes (bahasa tertentu saja).

Untuk informasi rinci tentang cara mengakses dan menggunakan kedua kiat menulis, lihat [Menggunakan HP Duet Pen pada hal. 34](#page-39-0).

<span id="page-37-0"></span>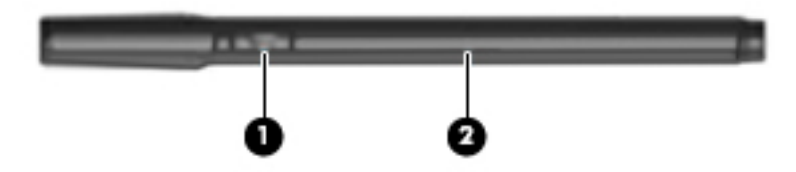

Pen memiliki tombol fungsi (1); fungsi beragam tergantung pada aplikasi yang digunakan dengan pen. Untuk memilih fungsi, gunakan pengaturan dalam aplikasi.

Selain itu, Anda dapat menekan tombol ini untuk membangunkan pen dari mode Tidur.

Gunakan lampu indikator pen (2) untuk menentukan status daya pen.

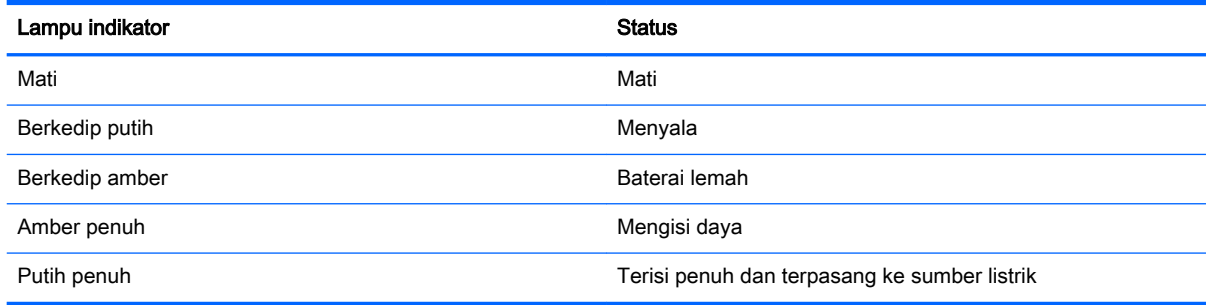

## Mengisi HP Duet Pen

- **PENTING:** Isi baterai pen setidaknya selama dua jam sebelum penggunaan.
- **EX CATATAN:** Tablet ini dapat beroperasi dengan daya DC menggunakan kabel USB mikro-B standar industri. Kabel USB mikro-B HP dan adaptor AC disertakan bersama tablet direkomendasikan untuk pengisian baterai produk.

<span id="page-38-0"></span>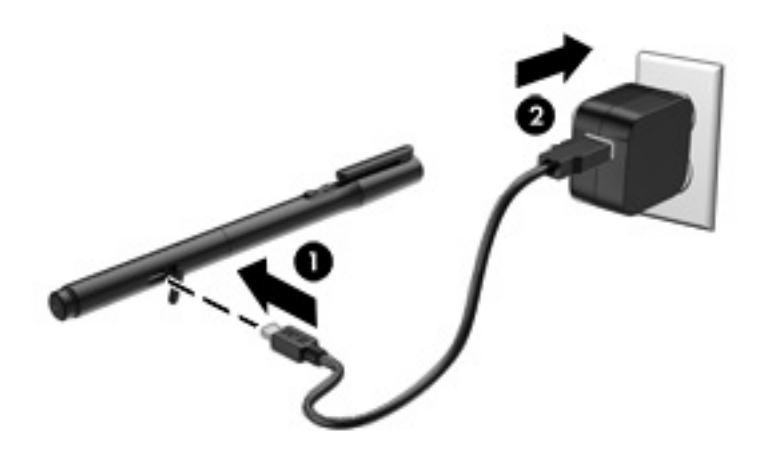

- 1. Temukan penutup karet (tercetak dengan USB logo) pada barrel pena, angkat perlahan penutup karet, lalu pasang kabel USB mikro (1) yang disertakan dengan tablet Anda ke pen.
- 2. Sambungkan kabel ke adaptor AC, lalu hubungkan adaptor AC (2) ke stopkontak listrik. Lampu indikator daya menyala amber untuk menunjukkan bahwa pena sedang diisi.

## Mengaktifkan HP Duet Pen

Pena memulai mode tidur setelah selama 40 detik tidak aktif.

Untuk keluar dari mode Tidur:

Sentuh ujung pen tinta ke kertas atau sentuh ujung stylus ke tablet.

– atau –

Tekan tombol fungsi pena.

## Menyandingkan HP Duet Pen

**PENTING:** Isi baterai pen setidaknya selama dua jam sebelum penggunaan.

Aktifkan pen dan nyalakan tablet Anda. Penyandingan HP Duet Pen akan muncul secara otomatis jika Anda menggunakan perangkat untuk pertama kali.

 $\mathbb{R}^n$  CATATAN: Selama proses penyandingan, pastikan bahwa Anda menggunakan ujung pen stylus, bukan ujung pen tinta. Untuk petunjuk tentang cara mengakses dan mengganti ujung pena, lihat [Mengganti ujung pena pada hal. 34.](#page-39-0)

**EX CATATAN:** Jika penyandingan HP Duet Pen tidak berjalan secara otomatis, gunakan Pengaturan untuk meluncurkan penyandingan. Sapukan jari dari tepi atas dua kali, lalu sentuh ikon Pengaturan . Pada Perangkat, sentuh HP Duet pen, lalu sentuh Sandingkan HP Duet pen.

- 1. Pada layar penyandingan HP Duet Pen, pilih Mulai.
- 2. Sentuh target dengan pena sampai muncul pesan HP Duet Pen berhasil disandingkan.

<span id="page-39-0"></span> $\hat{X}$  TIPS: Pesan notifikasi HP Duet Pen akan ditampilkan dalam area notifikasi jika aplikasi HP Duet Pen diatur ke Aktif. Untuk mematikan aplikasi, sentuh notifikasi, lalu geser saklar HP Duet Pen ke kiri.

## Menggunakan HP Duet Pen

#### Mengganti ujung pena

**PENTING:** Jangan gunakan ujung pen tinta pada tablet.

Pen Anda memiliki dua ujung untuk menulis Ujung pen stylus yang tumpul, aman untuk permukaan layar dan ujung pen tinta yang tajam. Ikuti langkah-langkah berikut untuk mengubah dari ujung pen yang satu ke lain.

- 1. Lepas penutup, lalu tarik ujung silinder dari rangka pena.
- 2. Putar silinder.
- 3. Geser silinder kembali ke dalam rangkanya pena.

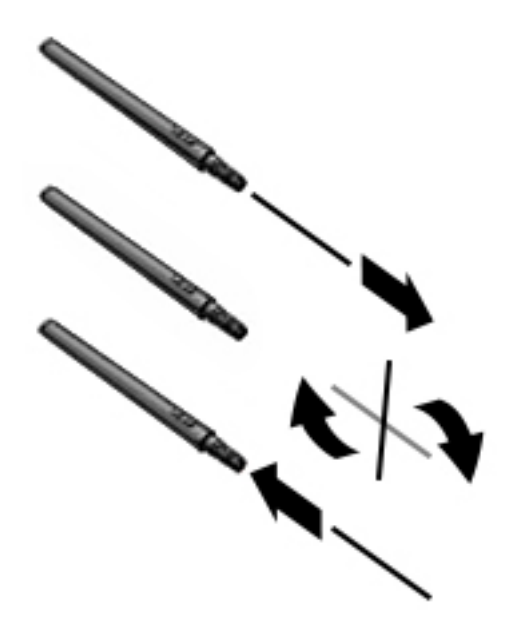

#### Mengatur preferensi pena

Gunakan pengaturan Area Menulis HP Duet untuk memilih preferensi pen untuk bahasa, teks dan ukuran menggambar, kecepatan gulir, dan posisi.

- 1. Sapukan jari dari tepi atas dua kali, lalu sentuh ikon **Pengaturan tota.**
- 2. Pada Pribadi, sentuh Bahasa & pengetikan, lalu sentuh Area Menulis HP Duet.
- 3. Pada Memulai, sentuh Panduan Awal untuk informasi bantuan.
- 4. Memilih pengaturan Anda.

#### Menggunakan pena sebagai stylus

**PENTING:** Sebelum Anda menyentuhkan pen ke tablet, pastikan bahwa ujung pen stylus sudah terpasang dengan tepat.

- <span id="page-40-0"></span>1. Sapukan jari dari tepi atas dua kali, lalu sentuh ikon **Pengaturan**  $\mathbf{\hat{X}}$ .
- 2. Pada Perangkat, sentuh HP Duet Pen.
- 3. Geser saklar HP Duet Penke kanan untuk mengaktifkan aplikasi HP Duet pen.

#### Menggunakan pena dengan aplikasi

#### Menggunakan pena menggambar atau menulis pada tablet

- **PENTING:** Sebelum Anda menyentuhkan pen ke tablet, pastikan bahwa ujung pen stylus sudah terpasang dengan tepat.
	- 1. Sapukan jari dari tepi atas dua kali, lalu sentuh ikon Pengaturan **13.**
	- 2. Pada Perangkat, sentuh HP Duet Pen.
	- 3. Geser saklar HP Duet Penke kanan untuk mengaktifkan aplikasi HP Duet pen.
	- 4. Jalankan aplikasi Anda dengan menyentuh ikon Semua Aplikasi  $(m)$ , lalu sentuh aplikasinya.
	- 5. Gunakan ujung pen stylus untuk menggambar atau ditulis.

Untuk informasi selengkapnya, lihat bantuan aplikasi.

#### Menggunakan pena untuk menduplikasi tulisan Anda dari HP Paper Folio (dijual terpisah)

**PENTING:** Jangan melekatkan label atau stiker, atau jika tidak tutuplah mikrofon ultrasonik HP Duet Pen. Pen dan tablet menggunakan suara ultrasonik untuk mengetahui posisi pen dan melacak gerakan dalam mode layar- nonaktif. Lihat [Mengenali komponen pada hal. 7](#page-12-0) untuk lokasi mikrofon ultrasonik HP Duet Pen.

PENTING: Jangan gunakan ujung tinta-pen pada layar tablet.

**EX CATATAN:** Untuk hasil terbaik, gunakan HP Paper Folio pada permukaan yang datar dan tidak menghalangi jarak antara tablet dan kertas di folio. Saat pen stylus aktif berjarak 10 mm dari layar tablet, tablet akan mengacuhkan input lainnya, seperti telapak tangan Anda saat menyentuh layar.

Pastikan bahwa ujung pen tinta terpasang dengan tepat.

Untuk mempersiapkan HP Paper Folio:

- 1. Masukkan tablet ke HP Paper Folio sehingga lubang kamera folio dan kamera pada tablet sejajar.
- 2. Putar folio sehingga sisi kosong notebook berada pada sisi kiri atau kanan, pilihlah yang cocok bagi Anda.
- 3. Masukkan kertas dari celah di bagian atas dari folio.

Untuk mempersiapkan mode layar-nonaktif tablet:

- 1. Sapukan jari dari tepi atas dua kali, lalu sentuh ikon **Pengaturan ta**.
- 2. Pada Perangkat, sentuh HP Duet Pen.
- 3. Geser saklar HP Duet Penke kanan untuk mengaktifkan aplikasi HP Duet pen.

**EX CATATAN:** Pengaturan Hover memungkinkan Anda untuk melihat lokasi pena pada tablet saat pena tidak menyentuh tablet secara langsung. Geser saklar Hover ke kanan untuk mengaktifkan hover mode.

- <span id="page-41-0"></span>4. Geser saklar Layar-nonaktif ke kanan untuk menyalakan duplikasi layar-nonaktif.
- 5. Sentuh ikon Depan  $\bigcap$ , lalu sentuh ikon Semua Aplikasi  $\left(\mathbf{m}\right)$ .
- 6. Sentuh ikon HP Notes lalu sentuh Catatan baru.
- 7. Sentuh Duplikasi catatan, lalu ikuti instruksi pada layar untuk melanjutkan.

**EY CATATAN:** Jika Anda menjalankan catatan dengan menulis langsung pada tablet menggunakan pen (mode stylus), Anda tidak bisa menggunakan mode Capture book (duplikasi layar-nonaktif) pada catatan yang sama.

Jika Anda menjalankan catatan dengan mode Capture book (duplikasi layar-nonaktif), Anda tidak dapat menulis menggunakan pen yang sama di catatan tersebut dalam mode stylus.

## Menyimpan HP Duet Pen

Tutuplah pen setelah Anda selesai menggunakannya

 $\overline{\phantom{a}}$  ,  $\overline{\phantom{a}}$  ,  $\overline{\phantom{a}}$ 

# <span id="page-42-0"></span>9 Mengelola daya

Tablet ini dapat beroperasi dengan daya baterai atau daya eksternal. Ketika tablet beroperasi hanya dengan daya baterai dan sumber pasokan listrik (AC) tidak tersedia untuk mengisi baterai, sebaiknya pantau dan hemat penggunaan daya baterai.

## Menjalankan perangkat dengan daya baterai

Jika pada tablet terpasang baterai isi dan tablet tersebut tidak dihubungkan ke daya eksternal, tablet akan bekerja dengan daya baterai. Jika tablet dalam keadaan mati dan dilepas dari daya eksternal, baterai dalam tablet lambat laun akan habis. Tablet akan menampilkan pesan jika tingkat daya baterai rendah atau kritis.

Masa pakai baterai tablet bervariasi, bergantung pengaturan pengelolaan daya, program yang berjalan di tablet, kecerahan layar, perangkat eksternal yang terhubung ke tablet, dan faktor lainnya.

#### Baterai tersegel di pabrik

Baterai di dalam tablet ini tidak dapat dengan mudah diganti sendiri oleh pengguna. Melepas atau mengganti baterai dapat mempengaruhi ketercakupan jaminan. Jika baterai sudah tidak dapat diisi lagi, hubungi bagian dukungan. Jika masa pakai baterai telah berakhir, jangan membuang baterai sebagaimana sampah rumahtangga biasa. Untuk pembuangan baterai komputer, ikuti peraturan dan undang-undang setempat di wilayah Anda.

#### Mengisi baterai

- 1. Sambungkan adaptor daya AC ke tablet.
- 2. Pastikan bahwa baterai sedang diisi.

Ikon Mengisi Baterai | muncul di sudut kanan atas layar.

3. Saat baterai diisi, pastikan adaptor AC tetap terhubung sampai informasi baterai di area status atau area notifikasi menunjukkan 100% terisi.

#### Melihat masa pakai baterai

Untuk melihat perkiraan sisa masa pakai baterai:

▲ Sapukan jari dari tepi atas ke bawah, lalu sentuh ikon **Baterai** ■.

#### Menghemat daya baterai

Untuk menghemat daya baterai dan memaksimalkan masa pakai baterai:

- **Kurangi kecerahan layar.**
- Matikan perangkat nirkabel jika tidak digunakan.
- Lepas perangkat eksternal yang tidak digunakan dan tidak terhubung ke catu daya eksternal, seperti harddisk eksternal yang terhubung ke rongga USB.
- Hentikan penggunaan, nonaktifkan, atau lepaskan kartu media eksternal yang tidak digunakan.
- <span id="page-43-0"></span>Aktifkan mode Tidur pada tablet saat tidak digunakan dengan cara menyentuh sebentar tombol daya. Untuk keluar dari mode Tidur, tekan lagi tombol daya.
- Mengaktifkan fitur hemat baterai.

#### Menggunakan daya baterai

Bila tingkat daya baterai rendah dan daya AC tidak tersedia, aktifkan fitur hemat baterai. Fitur ini menyediakan hingga 90 menit masa pakai baterai dengan mematikan fungsi tertentu.

Anda juga dapat memilih untuk menyalakan fitur hemat baterai secara otomatis bila daya baterai mencapai persentase tertentu.

- 1. Sapukan jari dari tepi atas ke bawah, lalu sentuh ikon **Baterai**  $\Box$ .
- 2. Sentuh ikon Menu  $\frac{3}{2}$ , sentuh Hemat baterai, lalu ikuti instruksi pada layar.

### Menjalankan perangkat dengan daya AC

Untuk informasi tentang cara menghubungkan ke daya AC, lihat panduan Mulai Cepat yang tersedia dalam kotak kemasan.

Tablet tidak akan menggunakan daya baterai jika terhubung ke daya eksternal AC dengan adaptor AC yang disetujui.

**A PERINGATAN!** Untuk mengurangi kemungkinan masalah keselamatan, gunakan hanya adaptor AC yang diberikan bersama tablet, adaptor AC pengganti yang disediakan oleh HP, atau adaptor AC kompatibel yang dibeli dari HP.

Hubungkan tablet ke daya AC eksternal dalam salah satu kondisi berikut:

- **A PERINGATAN!** Jangan mengisi baterai tablet saat Anda berada di pesawat. Beberapa maskapai penerbangan memiliki peraturan dan/atau batasan yang berbeda.
	- Bila mengisi daya atau mengkalibrasi baterai
	- Bila menginstal atau memodifikasi perangkat lunak sistem
	- Bila menjalankan pencadangan atau pemulihan

Ketika tablet dihubungkan ke daya AC eksternal:

- Pengisian daya baterai dimulai.
- Kecerahan layar akan bertambah.

Berikut adalah aktivitas yang terjadi bila perangkat dilepaskan dari catu daya eksternal:

- Tablet akan beralih ke daya baterai.
- Bergantung pada perangkat Anda, kecerahan layar dapat otomatis meredup untuk menghemat pemakaian baterai.

### Mematikan tablet

Perintah Matikan akan menutup semua program yang terbuka, termasuk sistem operasi, lalu mematikan tampilan dan tablet.

Matikan tablet dalam salah satu kondisi berikut:

● Jika tablet tidak akan digunakan untuk waktu yang lama dan dilepas kabelnya dari daya eksternal

Ikuti prosedur pematian Android yang dianjurkan:

1. Tekan dan tahan tombol daya hingga pesan Matikan muncul.

#### 2. Sentuh Matikan.

Jika perangkat tidak merespons dan Anda tidak dapat menggunakan prosedur penonaktifan Android, coba lakukan prosedur darurat berikut secara berurutan:

- Tekan terus tombol daya minimal selama 5 detik.
- Lepas tablet dari stop kontak eksternal.

# <span id="page-45-0"></span>10 Mengelola berkas

# Mengunduh berkas

Anda dapat mengunduh file dari email, Internet, atau lokasi lain, dan akan otomatis disimpan ke folder unduhan Anda. Periksa status unduhan dalam notifikasi Anda dengan mengusap dari atas ke bawah.

Untuk membuka folder Unduhan dan mengakses berkas yang sudah diunduh:

▲ Sentuh ikon **Semua Aplikasi** lalu sentuh ikon **Unduhan** 

### Membuka berkas

Anda dapat membuka file dengan aplikasi yang berhubungan dengan file tersebut. Anda dapat membuka beberapa file dengan lebih dari satu aplikasi. Aplikasi manajemen file tersedia untuk gerai diunduh di Google Play (hanya perangkat tertentu) ...

**EX CATATAN:** Pada perangkat tertentu, Anda dapat menemukan aplikasi pasar online yang berbeda.

### Menyimpan berkas

Anda dapat menggunakan penyimpanan lokal, kartu mikroSD, drive flash USB-mikro, atau penyimpanan online (awan) untuk menyimpan file.

### Mencetak file

Sebelum mencetak, Anda perlu menginstal layanan pencetakan pada tablet Anda. Untuk menentukan Layanan apa saja tersedia saat ini:

- 1. Sapukan jari dari tepi atas dua kali, lalu sentuh ikon Pengaturan **...**
- 2. Pada Sistem, sentuh Pencetakan.

Dari sini, Anda dapat membuka setiap layanan yang tersedia untuk menghidupkan atau mematikannya, menentukan printer yang tersedia, dan menyesuaikan pengaturan layanan.

**EY CATATAN:** Langkah-langkah pencetakan dapat berbeda sedikit, tergantung aplikasi yang digunakan.

Untuk mencetak dokumen:

- 1. Buka aplikasi untuk file yang ingin Anda cetak.
- 2. Buka file.
- 3. Sentuh ikon Menu  $\frac{3}{5}$ , sentuh pilihan untuk pencetakan, lalu ikuti petunjuk pada layar untuk mencetak.

# <span id="page-46-0"></span>Penyimpanan cloud dan berbagi berkas

Perangkat Anda mencakup layanan berbagi file online dan penyimpanan konten cloud yang memungkinkan Anda mengakses, menampilkan, mengedit, dan mengelola file pada cloud dari perangkat Anda.

Dengan drive yang diinstal sebelumnya, Anda dapat menyimpan semua berkas Anda di satu tempat, jadi Anda dapat mengaksesnya dari mana pun dan membagikannya kepada orang lain.

### Mentransfer berkas

**EX CATATAN:** Pada model tertentu, lokasi penyimpanan eksternal seperti penyimpanan cloud, harus tersedia sebelum Anda dapat mentransfer file antara tablet Anda dan komputer.

**EX CATATAN:** Pada model tertentu, tethering USB harus dinonaktifkan sebelum USB dapat digunakan untuk mentransfer file antara tablet dan komputer (lihat [Mengaktifkan tethering atau hotspot portabel](#page-19-0)  [\(hanya perangkat tertentu\) pada hal. 14.](#page-19-0)

- 1. Hubungkan kabel USB ke tablet dan komputer Anda.
- 2. Pilih cara tablet Anda muncul pada komputer.
	- a. Sapukan jari dari tepi atas dua kali, lalu sentuh ikon Pengaturan **...**
	- b. Pada Perangkat, Sentuh Penyimpanan, lalu sentuh ikon Menu ..
	- c. Sentuh Sambungan komputer USB, lalu pilih cara tablet Anda muncul pada komputer.
		- Perangkat media (MTP)
		- Kamera (PTP)
- 3. Mentransfer file menggunakan sistem manajemen file komputer.

Tablet akan muncul sebagai drive di komputer. Anda dapat menyalin file dari perangkat ke komputer dan sebaliknya, sebagaimana yang Anda lakukan dengan perangkat eksternal lain. Lihat dokumentasi komputer Anda, atau bantuan untuk informasi lebih lanjut tentang drive dan manajemen file.

Setelah Anda selesai mentransfer berkas, lepaskan kabel USB.

# <span id="page-47-0"></span>11 Memproteksi tablet

# Mengeset kunci layar

- 1. Sapukan jari dari tepi atas dua kali, lalu sentuh ikon Pengaturan **...**
- 2. Di bawah Pribadi, sentuh Keamanan, lalu pada Keamanan layar, sentuh Kunci layar.
- 3. Di dalam Pilih kunci layar, pilih salah satu jenis kunci layar berikut, kemudian ikuti petunjuk pada layar.
	- **EX CATATAN:** Jika kunci layar telah diset sebelumnya, Anda harus membukanya sebelum dapat mengubah pengaturan kunci.
		- Sapu—Buka kunci layar dengan menyapukan jari dalam sembarang arah.
		- Pola—Gambar pola sederhana untuk membuka kunci layar.
		- PIN—Masukkan empat angka atau lebih untuk membuka kunci layar.
		- Kata sandi—Masukkan empat atau lebih huruf/angka. Jika kriteria tersebut digunakan, maka kata sandi Anda memiliki tingkat proteksi yang kuat.
- 4. Di dalam Info pemilik, masukkan teks yang akan ditampilkan jika layar terkunci.

## Mengatur fitur aktifkan dengan suara (hanya model tertentu)

- 1. Sapukan jari dari tepi atas dua kali, lalu sentuh ikon **Pengaturan**  $\mathbf{\hat{m}}$ .
- 2. Pada Perangkat, sentuh Aktifkan dengan suara.
- 3. Geser Sakelar ke kanan untuk mengaktifkan fitur aktifkan dengan suara.
- 4. Sentuh Latih Ucapan Aktifkan Dengan Suara, lalu ikuti instruksi pada layar.

## Pengaturan wajah terpercaya

**EX CATATAN:** Pilihan ini akan tersedia setelah kunci layar telah ditetapkan.

- 1. Sapukan jari dari tepi atas dua kali, lalu sentuh ikon Pengaturan **13.**
- 2. Pada Pribadi, sentuh Keamanan.
- 3. Pada Keamanan layar, sentuh Kunci Pintar.
- 4. Sentuh Wajah terpercaya, lalu ikuti instruksi pada layar.

Setelah penyetelan wajah terpercaya, setiap kali Anda menghidupkan tablet, tablet akan mencari wajah Anda dan membuka penguncian jika tablet mengenali Anda. Tablet tetap dapat dibuka dengan kunci layar Anda.

# <span id="page-48-0"></span>Mengunci dan membuka kunci tablet

#### **Mengunci**

- 1. Mengeset kunci layar (Lihat [Mengeset kunci layar pada hal. 42](#page-47-0)), aktifkan dengan suara (Lihat [Mengatur fitur aktifkan dengan suara \(hanya model tertentu\) pada hal. 42](#page-47-0)), atau wajah terpercaya (Lihat [Pengaturan wajah terpercaya pada hal. 42](#page-47-0)).
- 2. Tekan tombol daya.

#### Membuka kunci

- 1. Tekan tombol daya untuk menyalakan tablet.
- 2. Letakkan jari Anda di ikon kunci  $\Box$  lalu geser ikon tersebut ke atas untuk membuka kunci.
- 3. Menggunakan metode pembukaan kunci keamanan Anda, seperti memasukkan PIN atau mengarahkah tablet untuk mendeteksi wajah terpercaya untuk membuka kunci tablet.
- **TIPS:** Untuk mengakses kamera dari layar terkunci dengan cepat, letakkan jari Anda di ikon kunci **A** lalu geser ikon tersebut ke kiri.

# Mengenkripsi tablet

Jika Anda menonaktifkan enkripsi saat pengesetan tablet, gunakan langkah-langkah pada bagian ini untuk mengenkripsi tablet Anda.

 $\triangle$  PERHATIAN: Proses enkripsi tidak dapat dilakukan dibalikkan. Harus ada pengesetan ulang data pabrikan, yang mana akan menghapus seluruh data Anda.

Untuk memberikan perlindungan tambahan jika tablet Anda dicuri, enkripsilah seluruh data, termasuk akun, data aplikasi, musik serta media lainnya, dan informasi hasil unduhan. Jika Anda mengenkripsi tablet, Anda harus memasukkan PIN atau kata sandi untuk mendekripsi tablet setiap kali menyalakannya.

 $\triangle$  PERHATIAN: Enkripsi dapat berlangsung satu jam atau lebih. Jika proses enkripsi terputus, Anda akan kehilangan data.

- 1. Set PIN/kata sandi pengunci layar.
- 2. Isi baterai.
- 3. Sapukan jari dari tepi atas dua kali, lalu sentuh ikon Pengaturan **13.**
- 4. Pada Pribadi, sentuh Keamanan,lalu pada Enkripsi, sentuh Enkripsi tablet.
	- **EX** CATATAN: Baca informasi mengenai enkripsi dengan cermat. Opsi Enkripsi tablet tidak akan tersedia jika baterai Anda tidak diisi atau tablet tidak dicolokkan ke daya eksternal. Jika Anda ingin membatalkan proses enkripsi tablet, sentuh Kembali.
- 5. Masukkan PIN/kata sandi pengunci layar, lalu sentuh Lanjutkan.
- 6. Sentuh lagi Lanjutkan.

Tingkat progres akan ditampilkan selama enkripsi berlangsung. Jika proses enkripsi telah selesai, Anda harus memasukkan PIN/kata sandi. Anda juga harus memasukkan PIN/kata sandi setiap kali menyalakan perangkat.

# <span id="page-49-0"></span>Pengaturan mode pengguna tamu

Mode pengguna tamu memungkinkan orang lain mengakses area tablet yang Anda tentukan.

- 1. Sapukan jari dari tepi atas ke bawah dua kali, lalu sentuh ikon Pengaturan **12**.
- 2. Pada Perangkat, sentuh Pengguna, lalu sentuh Tamu.

Setelah Anda menambahkan tamu, tablet melog keluar akun Anda dan secara otomatis akan beralih ke akun tamu.

### Mengatur penetapan layar

Jika Anda ingin memberikan akses hanya untuk aplikasi tertentu, gunakan fungsi penetapan layar untuk mengunci aplikasi pada layar. Orang lain dapat menggunakan aplikasi di tablet, namun tidak dapat menggunakan aplikasi untuk menggali informasi lainnya di tablet Anda.

#### Mengaktifkan penetapan layar

- 1. Sapukan jari dari tepi atas ke bawah, lalu sentuh ikon **Pengaturan**  $\mathbf{\hat{m}}$ .
- 2. Pada Pribadi, sentuh Keamanan.
- 3. Pada Lanjutan, sentuh Penetapan layar, lalu geser sakelar ke kanan untuk menghidupkan penetapan layar.

#### Memilih aplikasi untuk ditetapkan

- 1. Buka aplikasi yang ingin ditetapkan.
- 2. Sentuh Pratinjau  $\Box$
- 3. Seret aplikasi yang terbuka ke atas sampai Anda melihat ikon Pin  $(\overline{f})$  di sudut kanan bawah aplikasi.
- 4. Sentuh ikon Pin  $(F)$ , lalu ikuti pada petunjuk pada layar untuk menggunakan fitur penetapan layar.
- **TIPS:** Untuk tujuan keamanan, jika Anda mengaktifkan kunci layar, periksa Masukkan PIN sebelum menghapus penetapan. Kunci layar dianjurkan jika Anda mengizinkan orang lain untuk menggunakan tablet Anda.

#### Menghapus penetapan aplikasi

Tekan dan tahan Kembali < dan Pratinjau secara bersamaan.

**EY CATATAN:** Jika PIN aktif, Anda akan diminta untuk memasukkannya.

# <span id="page-50-0"></span>12 Menggunakan media penyimpanan

# Memasang kartu mikroSD

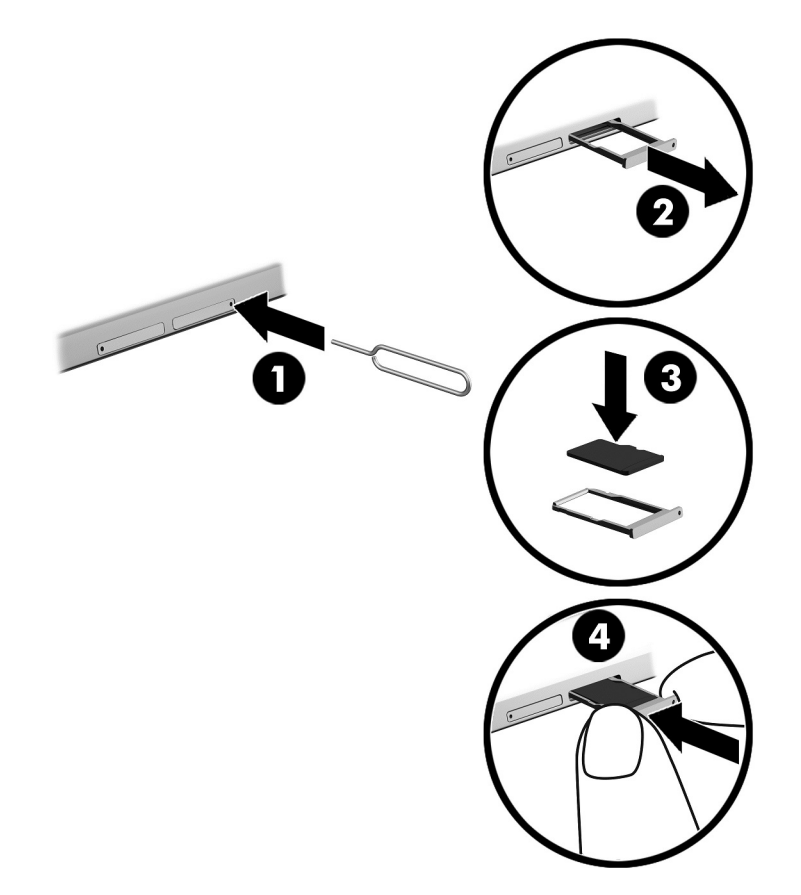

#### Untuk memasang atau melepas kartu dengan baki kartu:

- 1. Masukkan alat pelepasan kartu atau penjepit kertas kecil yang diluruskan (1) ke dalam lubang akses baki kartu.
- 2. Tekan perlahan hanya sampai kartu baki keluar.
- 3. Lepaskan baki (2) dari tablet dan masukkan kartu (3).
- 4. Pasang kembali baki (4) pada tablet.
- 5. Tekan perlahan pada baki hingga terpasang dengan mapan.

# <span id="page-51-0"></span>Mengakses kartu mikroSD atau drive USB

Untuk mengakses kartu mikroSD atau drive USB:

- 1. Hidupkan tablet.
- 2. Masukkan kartu mikroSD, atau hubungkan drive USB.
- 3. Akses semua file Anda dari perangkat penyimpanan eksternal.

# Memutus sambungan/melepas kartu mikroSD

**EX CATATAN:** Selalu putuskan sambungan kartu mikroSD sebelum melepasnya.

- 1. Sapukan jari dari tepi atas dua kali, lalu sentuh ikon Pengaturan **...**.
- 2. Pada Perangkat, sentuh Penyimpanan, lalu pada Kartu SD, sentuh Putus muatan kartu SD.
- 3. Ikuti petunjuk pada layar untuk melanjutkan.

# <span id="page-52-0"></span>13 Mencadangkan dan memulihkan data

## Otomatis memperbarui apl

Beberapa pasar online memperbarui aplikasi Anda secara otomatis. Sebagian di antaranya mencatat pembelian Anda serta pengaturan terakhir Anda yang disinkronkan. Jika Anda perlu melakukan pemulihan tablet, catatan ini tersedia untuk menelusuri semua pengaturan, favorit, dan aplikasi Anda.

 $\mathbb{R}^n$  CATATAN: Fitur pembaruan otomatis adalah pengaturan dalam pasar online, bukan pada tablet Anda. Pasar online yang tersedia untuk Anda berbeda-beda berdasarkan tablet dan negara Anda.

### Memperbarui aplikasi, widget, dan sistem operasi secara manual

HP menyarankan Anda untuk memperbarui apl, widget, dan sistem operasi secara teratur ke versi terkini. Pembaruan dapat mengatasi masalah serta memberikan fitur dan pilihan baru untuk tablet Anda. Teknologi senantiasa berubah. Maka dengan memperbarui apl, widget, dan sistem operasi, tablet Anda akan berjalan dengan teknologi terbaru. Misalnya, apl dan widget versi lama mungkin tidak akan berjalan dengan baik pada sistem operasi terbaru.

Jika Anda mengunduh versi terbaru dari HP dan apl pihak ketiga serta widget, sistem operasi akan mengunduh pembaruan secara otomatis dan memberitahu Anda ketika sistem sudah siap untuk menginstal pembaruan tersebut. Untuk informasi lebih lanjut:

- 1. Masuk ke [http://www.hp.com/support,](http://www.hp.com/support) dan ikuti petunjuk pada layar untuk memilih negara dan produk Anda.
- 2. Ikuti petunjuk pada layar untuk mengakses perangkat lunak sistem operasi Android Anda.

### Mencadangkan dan mengeset ulang

HP sangat menganjurkan agar pencadangan media dan data pribadi dilakukan secara berkala dari tablet ke komputer lain, perangkat penyimpanan khusus, atau ke media penyimpanan di awan melalui salahsatu solusi yang tersedia secara komersil.

Anda juga dapat memilih preferensi untuk pencadangan dan pemulihan data jika data Anda hilang.

- 1. Sapukan jari dari tepi atas dua kali, lalu sentuh ikon **Pengaturan tota.**
- 2. Pada Pribadi, sentuh Pencadangan & set ulang.
- 3. Pada Pencadangan dan Pemulihan, pilih satu atau beberapa dari yang berikut ini:
	- Cadangkan data saya—Geser sakelar ke kanan untuk mengaktifkan pencadangan data aplikasi, kata sandi Wi-Fi, dan pengaturan lainnya ke server Internet.
	- Akun pencadangan—Pilih akun email untuk pencadangan data.
	- Pemulihan otomatis—Geser sakelar ke kanan untuk mengaktifkan pemulihan pengaturan dan data yang telah dicadangkan pada saat sebuah aplikasi diinstal ulang.

# <span id="page-53-0"></span>Pengesetan ulang data pabrikan

### Pengesetan ulang dengan tablet dinyalakan

Jika tablet mulai seperti biasa, dan jika Anda dapat sing masuk ke akun pemilik (akun pertama yang ditambahkan ke tablet), ikuti langkah-langkah di bagian ini.

Untuk mengeset ulang seluruh pengaturan dan menghapus semua data di perangkat:

- 1. Sapukan jari dari tepi atas dua kali, lalu sentuh ikon Pengaturan **...**.
- 2. Pada Pribadi, sentuh Pencadangan & set ulang.
- 3. Pada Data pribadi, sentuh Pengesetan ulang data pabrikan.

 $\Lambda$  PERHATIAN: Semua data yang disimpan pada tablet Anda dihapus saat melakukan pengesetan ulang pabrikan. Semua aplikasi dihapus. Memulihkan data dalam akun email Anda juga dimungkinkan. Cadangkan semua file penting dengan perangkat penyimpanan eksternal atau awan menggunakan salahsatu dari beberapa solusi yang tersedia secara komersial, sebelum mengeset ulang tablet.

- 4. Sentuh Set ulang tablet.
- 5. Jika Anda mengeset kata sandi layar kunci untuk tablet Anda, masukkan kata sandi saat diminta.
- 6. Sentuh Hapus semua untuk memulai pengesetan ulang.

Tablet mati. Saat pengesetan ulang selesai, tablet akan nyala.

#### Pengesetan ulang dengan tablet dimatikan

Jika tablet tidak mulai seperti biasanya, atau jika Anda lupa kata sandi layar kunci, Anda dapat mengeset ulang tablet tanpa menyalakannya.

**A PERHATIAN:** Semua data yang disimpan pada tablet Anda dihapus saat melakukan pengesetan ulang pabrikan. Semua aplikasi dihapus, namun mengembalikan data dalam akun email Anda dimungkinkan. Cadangkan semua file penting dengan perangkat penyimpanan eksternal atau awan menggunakan salahsatu dari beberapa solusi yang tersedia secara komersial, sebelum mengeset ulang tablet.

**EX CATATAN:** Layar sentuh dinonaktifkan bila perangkat berada dalam mode pemulihan. Gunakan tombol volume naik (+) dan volume turun (-) untuk menavigasi ke atas atau bawah dalam menu Pemulihan.

- 1. Isi daya tablet setidaknya setengah jam, lalu putuskan sambungan adaptor AC dari tablet.
- 2. Jika kartu mikroSD terpasang di tablet, lepaskan kartu memori sebelum mengeset ulang tablet.
- 3. Dengan tablet dimatikan, tekan dan tahan tombol daya, lalu tekan tombol volume naik (+) bersamaan.
- 4. Ketika menu Pemulihan muncul, gunakan tombol volume turun (-) untuk menyorot hapus data/ pengesetan ulang pabrikan.
- 5. Tekan tombol daya untuk memilih.

Layar menampilkan Pastikan hapus semua data pengguna? HAL INI TIDAK DAPAT DIBATALKAN.

- <span id="page-54-0"></span>6. Gunakan tombol volume naik  $(+)$  dan volume turun  $(-)$  untuk menyorot Ya -- hapus semua data pengguna.
- 7. Tekan tombol daya untuk memulai pengesetan ulang.

Layar sistem pemulihan menampilkan proses pengesetan ulang.

8. Jika layar menampikan pesan Hapus data sukses, gunakan tombol volume naik (+) dan volume turun (-) untuk menyorot Mulai ulang sistem sekarang, dan tekan tombol daya untuk memilih.

Tablet akan dinyalakan ulang.

### Menyalakan tablet menggunakan menu Pemulihan

Jika sistem operasi tablet Anda tidak dapat menjalankan boot, Anda dapat melakukan pemulihan sistem dengan mengakses langsung menu Pemulihan.

- 1. Matikan tablet lalu hubungkan adaptor AC.
- 2. Untuk menjalankan boot ke menu Pemulihan, tekan dan tahan tombol volume naik (+) dan tombol daya secara bersamaan sampai HP logo ditampilkan.
- 3. Jika menu Pemulihan muncu, gunakan tombol volume naik (+) dan volume turun (-) untuk menyorot hapus data/pengesetan ulang pabrik, lalu tombol daya untuk mengonfirmasi pilihan.
- 4. Gunakan tombol volume naik (+) dan volume turun (-) untuk menyoror Ya -- hapus semua data pengguna, lalu tekan tombol daya untuk mengonfirmasi pilihan.
- 5. Gunakan tombol volume naik (+) dan volume turun (-) untuk menyorot mulai ulang sistem sekarang, dan tekan tombol daya untuk mengonfirmasi pilihan.

### Memperbarui perangkat dengan menggunakan pembaruan over-the-air (OTA)

- 1. Matikan tablet, lalu hubungkan ke daya AC.
- 2. Nyalakan perangkat Anda, lalu sambungkan ke Internet.
- 3. Sapukan jari dari tepi atas dua kali, lalu sentuh ikon Pengaturan ...
- 4. Pada Tentang tablet, sentuh Pembaruan sistem, lalu sentuh Periksa sekarang.
- 5. Ikuti petunjuk pada layar untuk menyelesaikan prosesnya. Tablet akan mulai ulang begitu pembaruan tersebut selesai diterapkan.

### <span id="page-55-0"></span>Memperbarui perangkat menggunakan pembaruan berbasis file

**EX CATATAN:** Sebelum melakukan prosedur berikut, Hubungkan tablet ke daya AC.

- 1. Unduh file pemulihan sistem operasi terbaru untuk perangkat Anda.
	- a. Masuk ke [http://www.hp.com/support,](http://www.hp.com/support) dan ikuti petunjuk pada layar untuk memilih negara dan produk Anda.
	- b. Ikuti petunjuk pada layar untuk mengakses dan mengunduh perangkat lunak sistem operasi Android Anda.
- 2. Cari update.zip, lalu salin ke kartu mikroSD.
- 3. Matikan tablet, lalu masukkan kartu mikroSD yang berisi file update.zip.
- 4. Untuk menyalakan perangkat, tekan dan tahan tombol volume turun dan tombol daya.
- 5. Pilih terapkan pembaruan dari kartusd.
- 6. Ikuti petunjuk pada layar untuk menyelesaikan prosesnya dan memulai ulang perangkat.

# <span id="page-56-0"></span>14 Pemeliharaan

Sebaiknya lakukan pemeliharaan sederhana pada perangkat Anda sehingga bisa dipastikan agar perangkat tetap berfungsi dengan performa optimal.

## Membersihkan tablet

Gunakan produk berikut untuk membersihkan tablet dengan aman:

- Amonium klorida benzil dimetil dengan kadar kepekatan 0,3 persen (misalnya, kain pembersih antikuman sekali-pakai, yang dijual dengan aneka merek)
- Cairan pembersih kaca bebas alkohol
- Air dengan solusi sabun yang lembut
- Kain pembersih kering dengan serat mikro atau kain kamois (kain antistatis bebas minyak)
- Kain lap bebas muatan listrik
- $\triangle$  PERHATIAN: Hindari larutan berdaya pembersih kuat karena dapat merusak tablet secara permanen. Jika Anda tidak yakin dengan keamanan suatu produk pembersih tablet, periksa kandungan zat produk tersebut untuk memastikannya tidak mengandung bahan seperti alkohol, asetona, amonium klorida, klorida metilin, dan hidrokarbon.

Bahan berserat, seperti kertas tisu, yang dapat menggores permukaan tablet. Lama kelamaan, partikel kotoran dan bahan pembersih dapat terperangkap masuk ke dalam goresan-goresan tersebut.

#### Prosedur pembersihan

Ikuti prosedur di bagian ini untuk membersihkan tablet dengan aman.

- A PERINGATAN! Untuk mencegah sengatan listrik atau kerusakan komponen, jangan coba-coba membersihkan tablet saat dihidupkan:
	- Matikan tablet.
	- Putuskan daya AC.
	- Putuskan sambungan semua perangkat eksternal yang dialiri daya.

A PERHATIAN: Untuk mencegah kerusakan pada komponen internal, jangan menyemprotkan bahan atau cairan pembersih langsung pada permukaan tablet. Cairan yang diteteskan pada permukaan dapat merusak komponen internal secara permanen.

#### Membersihkan layar

 $\bigwedge$  PERHATIAN: Jangan menyemprotkan atau menempatkan pembersih langsung di atas layar.

Seka secara perlahan bagian sisi dan permukaan layar menggunakan kain lembut bebas serabut yang diperciki dengan pembersih kaca bebas alkohol.

#### <span id="page-57-0"></span>Membersihkan keyboard opsional

A PERINGATAN! Untuk mengurangi risiko sengatan listrik atau kerusakan komponen internal, jangan gunakan alat pengisap debu untuk membersihkan keyboard. Pengisap debu dapat membuat kotoran rumah menempel pada permukaan keyboard.

A PERHATIAN: Untuk mencegah kerusakan pada komponen internal, jangan biarkan cairan menetes di sela-sela tombol.

- Untuk membersihkan keyboard, gunakan kain lembut serat mikro atau kain kamois yang telah dibasahi sedikit dengan salah satu solusi pembersih yang telah disebutkan sebelumnya, atau gunakan lap pembersih antikuman sekali-pakai yang sesuai.
- Agar tombol-tombol tidak lengket dan untuk membersihkan debu, bulu-bulu, dan partikel kotoran dari keyboard, gunakan kaleng bertekanan udara dengan tambahan selang.

# <span id="page-58-0"></span>15 Fitur Keteraksesan

#### Keteraksesan

HP merancang, memproduksi, dan memasarkan produk dan layanan yang dapat digunakan oleh setiap orang, termasuk orang-orang dengan kemampuan fisik terbatas, baik dengan perangkat terpisah maupun dengan perangkat bantu yang sesuai.

#### Teknologi Bantu yang Didukung

Produk-produk HP mendukung berbagai teknologi bantu sistem operasi yang dapat dikonfigurasi agar bekerja dengan teknologi bantu tambahan. Gunakan fitur Cari di perangkat Anda untuk mencari informasi selengkapnya tentang fitur-fitur bantu.

**EX CATATAN:** Untuk informasi selengkapnya tentang produk teknologi bantu khusus, hubungi dukungan pelanggan untuk produk tersebut.

#### Menghubungi bagian dukungan

Kami terus berusaha meningkatkan keteraksesan produk-produk dan layanan kami dan kami sangat terbuka dengan saran dan masukan dari pengguna. Jika Anda bermasalah dengan produk atau ingin memberi tahu kami tentang fitur keteraksesan yang telah membantu Anda, silakan hubungi kami di +1 (888) 259 5707, Senin sampai Jumat, pukul 6.00 sampai 21.00, Mountain Time (Waktu Standar Pegunungan) Amerika Utara. Jika Anda tuli atau mengalami kesulitan pendengaran dan menggunakan VRS/TRS/WebCapTel, hubungi kami jika Anda memerlukan dukungan teknis atau mempunyai pertanyaan tentang keteraksesan melalui telepon +1 (877) 656 7058, Senin sampai Jumat, pukul 6.00 sampai 21.00, Mountain Time (Waktu Standar Pegunungan) Amerika Utara.

 $\mathbb{R}$  **CATATAN:** Dukungan hanya dalam Bahasa Inggris.

# <span id="page-59-0"></span>Indeks

#### A

aktifkan dengan suara, mengatur [42](#page-47-0) akun [26,](#page-31-0) [28](#page-33-0) antena WLAN, mengenali [8,](#page-13-0) [10](#page-15-0) antena WWAN, mengenali [8](#page-13-0), [10](#page-15-0) apl memperbarui [47](#page-52-0) mengatur akses [44](#page-49-0) menggunakan [23](#page-28-0) menghapus instalan [25](#page-30-0) mengunduh [24](#page-29-0) Aplikasi HP [6](#page-11-0) Aplikasi HP Duet Pen [6](#page-11-0) Aplikasi HP Media Player [6](#page-11-0) Aplikasi HP Support Assistant [6](#page-11-0) Aplikasi HP Support Assistant, mengakses [3](#page-8-0) Aplikasi HP Touchpoint Manager [6](#page-11-0) Aplikasi Layanan Pencetakan HP [6](#page-11-0) Aplikasi Panduan Pengguna mengakses [6](#page-11-0) Aplikasi Panduan Pengguna HP mengakses [6](#page-11-0) Area NFC, mengenali [8,](#page-13-0) [10](#page-15-0)

#### B

bahasa [26](#page-31-0) bantuan, memperoleh [4](#page-9-0) baterai masa pakai [37](#page-42-0) menggunakan [37](#page-42-0) menggunakan daya [37](#page-42-0) pengaturan [26](#page-31-0) penghematan [37](#page-42-0) tersegel di pabrik [37](#page-42-0) bawah, tablet [11](#page-16-0) bepergian dengan membawa komputer [11](#page-16-0) berbagi berkas [41](#page-46-0) Berbagi via NFC [15](#page-20-0) Bluetooth label [11](#page-16-0)

menghubungkan perangkat [12](#page-17-0) menyalakan [14](#page-19-0) menyandingkan [14](#page-19-0) pengaturan [26](#page-31-0)

#### C

calender, menggunakan [24](#page-29-0) catu daya eksternal, menggunakan [38](#page-43-0)

#### D

daya, baterai [37](#page-42-0) daya AC eksternal [38](#page-43-0) dukungan, menghubungi [3](#page-8-0)

#### E

email, menggunakan [24](#page-29-0)

#### F

foto melihat [17](#page-22-0) mengambil foto diri [16](#page-21-0)

#### G

Garansi Terbatas, mencari [3](#page-8-0) gestur geser satu jari layar sentuh [21](#page-26-0) gestur layar sentuh geser satu jari [21](#page-26-0) mengezum dengan menjepitkan dua jari [20](#page-25-0) sapuan dari tepi atas [21](#page-26-0) sapuan dari tepi kiri [20](#page-25-0) sentuhan [20](#page-25-0) gestur sapuan dari tepi kiri layar sentuh [20](#page-25-0) gestur zum dua jari layar sentuh [20](#page-25-0)

#### H

hedset, menghubungkan [17](#page-22-0) hotspot portabel [14](#page-19-0)

HP Duet Pen membangunkan [33](#page-38-0) menggunakan [31](#page-36-0) mengisi daya [32](#page-37-0) menyandingkan [33](#page-38-0) menyimpan [36](#page-41-0) mode hover [35](#page-40-0) Tidur [33](#page-38-0) ujung pen [34](#page-39-0) HP Paper Folio, menggunakan [35](#page-40-0)

#### I

ikon, Layar Depan [4](#page-9-0) ikon aplikasi terkini [4](#page-9-0) Ikon baterai [5](#page-10-0) Ikon Bluetooth [5](#page-10-0) Ikon Broadband Mobile [5](#page-10-0) Ikon Depan [4](#page-9-0) ikon Kembali [4](#page-9-0) Ikon menu [4](#page-9-0) Ikon mode pesawat [5](#page-10-0) ikon pencarian [4](#page-9-0) ikon pencarian suara [4](#page-9-0) Ikon pengaturan [4](#page-9-0) ikon semua aplikasi [4](#page-9-0) Ikon semua aplikasi [4](#page-9-0) Ikon terputus [5](#page-10-0) Ikon Wi-Fi [5](#page-10-0) informasi pengaturan label pengaturan [11](#page-16-0) label sertifikasi nirkabel [11](#page-16-0) Internet, penelusuran [14](#page-19-0)

#### J

jam, pengaturan [24](#page-29-0) jaringan bergerak [12](#page-17-0) Bluetooth [14](#page-19-0) mematikan [15](#page-20-0) menghubungkan ke [12](#page-17-0) mode pesawat terbang [15](#page-20-0) nirkabel [12](#page-17-0) pengaturan [26](#page-31-0)

#### K

kamera beralih [16](#page-21-0) memutar posisi [16](#page-21-0) mengenali [8,](#page-13-0) [9](#page-14-0) kartu mikroSD melepas [46](#page-51-0) memasang [45](#page-50-0) memutus sambungan [46](#page-51-0) kartu SIM melepas [8](#page-13-0), [10](#page-15-0) memasang [8](#page-13-0), [10](#page-15-0) keyboard di layar, menggunakan [24](#page-29-0) Kirim tampilan, pengaturan [18](#page-23-0) komponen [7](#page-12-0) Konektor pin POGO, mengenali [8,](#page-13-0) [11](#page-16-0) kunci layar, mengatur [42](#page-47-0)

#### L

label Bluetooth [11](#page-16-0) layanan [11](#page-16-0) nomor seri [11](#page-16-0) pengaturan [11](#page-16-0) sertifikasi nirkabel [11](#page-16-0) WI AN [11](#page-16-0) label sertifikasi nirkabel [11](#page-16-0) label servis, mencari [11](#page-16-0) label WLAN [11](#page-16-0) label WWAN [11](#page-16-0) langkah-langkah konfigurasi [1](#page-6-0) langkah-langkah memulai [1](#page-6-0) layar nirkabel, menghubungkan [18](#page-23-0)

#### M

Maklumat Produk, mencari [3](#page-8-0) matikan [38](#page-43-0) melepaskan kartu mikroSD [46](#page-51-0) mematikan perangkat [38](#page-43-0) mematikan tablet [38](#page-43-0) membersihkan tablet [51](#page-56-0) memelihara tablet [51](#page-56-0) memperbarui apl [47](#page-52-0) sistem operasi [47](#page-52-0) widget [47](#page-52-0)

menampilkan pengaturan pembesaran [11](#page-16-0) mengenal tablet Anda [4](#page-9-0) menggunakan catu daya eksternal [38](#page-43-0) menghover menggunakan HP Duet pen [35](#page-40-0) menghubungkan layar nirkabel [18](#page-23-0) mikrofon, mengenali [8,](#page-13-0) [10](#page-15-0) Mikrofon ultrasonik HP Duet Pen, mengenali [8,](#page-13-0) [10](#page-15-0) mode layar-nonaktif mengakses [34](#page-39-0) menggunakan [31](#page-36-0) mode pengguna tamu [44](#page-49-0) mode pesawat terbang [15](#page-20-0)

#### N

nama dan nomor produk [11](#page-16-0) nomor seri [11](#page-16-0)

#### P

Panduan Mulai Cepat, mencari [3](#page-8-0) Pembaca kartu mikroSD, mengenali [8,](#page-13-0) [10](#page-15-0) pemghemat baterai [38](#page-43-0) pen membangunkan [33](#page-38-0) menggunakan [31](#page-36-0) menyandingkan [33](#page-38-0) menyimpan [36](#page-41-0) mode hover [35](#page-40-0) Tidur [33](#page-38-0) penambatan [14](#page-19-0) pencadangan dan pemulihan [47](#page-52-0) penetapan layar [44](#page-49-0) pengaturan [26](#page-31-0) pengaturan aksesibilitas [30](#page-35-0) pengaturan bahasa [29](#page-34-0) Pengaturan Cepat. mengakses [5](#page-10-0) menu [5](#page-10-0) pengaturan keamanan [28](#page-33-0) pengaturan Keyboard [29](#page-34-0) pengaturan lokasi [27](#page-32-0) pengaturan mouse [29](#page-34-0) pengaturan pencadangan dan pengesetan ulang [29](#page-34-0) pengaturan pencetakan [30](#page-35-0)

pengaturan tanggal [30](#page-35-0) pengaturan ucapan [29](#page-34-0) pengaturan waktu [30](#page-35-0) pengesetan ulang, tablet [48](#page-53-0) pengesetan ulang data pabrikan [47](#page-52-0) penyimpanan [26](#page-31-0) perangkat WLAN [11](#page-16-0) perangkat WWAN [11](#page-16-0) PIN, mengatur [42](#page-47-0) port port pengisian daya USB mikro-B [8](#page-13-0) Port pengisian daya USB Mikro-B [10](#page-15-0) port pengisian daya, mengenali [8,](#page-13-0) [10](#page-15-0) port pengisian daya Micro-USB, mengenali [8,](#page-13-0) [10](#page-15-0) potret layar, mengambil [17](#page-22-0) Pratinjau ikon [4](#page-9-0)

#### S

sandi, mengatur [42](#page-47-0) sapuan dari tepi atas [21](#page-26-0) sapuan dua jari [21](#page-26-0) sistem operasi, memperbarui [47](#page-52-0) sistem tidak merespons [38](#page-43-0) slot kartu SIM [8](#page-13-0), [10](#page-15-0) Pembaca kartu mikroSD [8](#page-13-0), [10](#page-15-0) slot ekspansi ZIF, mengenali [8,](#page-13-0) [11](#page-16-0) slot kartu SIM, mengenali [8](#page-13-0), [10](#page-15-0) soket soket ganda keluaran audio (hedfon)/masukan audio (mikrofon) [7,](#page-12-0) [10](#page-15-0) soket ganda keluaran audio (hedfon)/masukan audio (mikrofon) mengenali [7,](#page-12-0) [10](#page-15-0) speaker mengenali [8,](#page-13-0) [11](#page-16-0) menghubungkan [17](#page-22-0) streaming video [17](#page-22-0) stylus mengakses [34](#page-39-0) menggunakan [31](#page-36-0)

suara

pengaturan [26](#page-31-0)

#### T

tampilan pembesaran pengaturan [11](#page-16-0) pengaturan [26](#page-31-0) **Tidur** HP Duet Pen [33](#page-38-0) keluar [8,](#page-13-0) [9](#page-14-0) memulai [8](#page-13-0), [9](#page-14-0) pen [33](#page-38-0) tombol daya [8](#page-13-0), [9](#page-14-0) volume naik [8,](#page-13-0) [9](#page-14-0) volume turun [8](#page-13-0), [9](#page-14-0) tombol daya, mengenali [8,](#page-13-0) [9](#page-14-0) tombol volume, mengenali [8](#page-13-0), [9](#page-14-0) transfer berkas [41](#page-46-0) transfer data [13](#page-18-0)

#### U

ujung pen [34](#page-39-0) Ukuran kartu mikroSD [8,](#page-13-0) [10](#page-15-0) unduh apl [24](#page-29-0) pembaruan aplikasi [47](#page-52-0) pembaruan sistem operasi [47](#page-52-0) widget pembaruan [47](#page-52-0)

#### V

video melihat [17](#page-22-0) merekam sendiri [16](#page-21-0)

#### W

wajah terpercaya, mengatur [42](#page-47-0) widget menggunakan [23](#page-28-0) Wi-Fi menghubungkan ke [12](#page-17-0) pengaturan [26](#page-31-0)